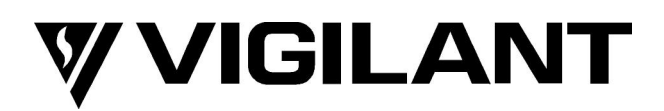

# **QE20 Emergency Warning System Service Manual**

DOCUMENT: LT0709 Issue 1.0 13 June 2023

<span id="page-0-1"></span><span id="page-0-0"></span>QE20 is a product of

### **Johnson Controls**

17 Mary Muller Drive **Christchurch** NEW ZEALAND

Phone : +64-3-389-5096

Copyright © 2023 Johnson Controls. All Rights Reserved.

All specifications and other information shown were current as of document revision date and are subject to change without notice.

## **END USER LIABILITY DISCLAIMER**

Some of the operation of QE20 Emergency Warning System as described in this manual is dependent on site-specific configuration performed by the field engineer. If the configuration is not well-designed, then operation may differ from this manual and compliance to local installation standards may be invalidated.

# **NON-DISCLOSURE AGREEMENT**

Johnson Controls (the Company) and the User of this/these document(s) desire to share proprietary technical information concerning electronic systems.

For this reason the Company is disclosing to the User information in the form of this/these document(s). In as much as the Company considers this information to be proprietary and desires that it be maintained in confidence, it is hereby agreed by the User that such information shall be maintained in confidence by the User for a period of TEN YEARS after the issue date and only be used for the purpose for which it was supplied.

During this period, the User shall not divulge such information to any third party without the prior written consent of the Company and shall take reasonable efforts to prevent any unauthorised disclosure by its employees. However, the User shall not be required to keep such information in confidence if it was in their possession prior to its receipt from the Company; if it is or becomes public knowledge without the fault of the User; or the information becomes available on an unrestricted basis from a third party having a legal right to disclose such information.

The User's receipt and retention of this information constitutes acceptance of these terms.

This information is copyright and shall not be reproduced in any form whatsoever.

# **AMENDMENT LOG**

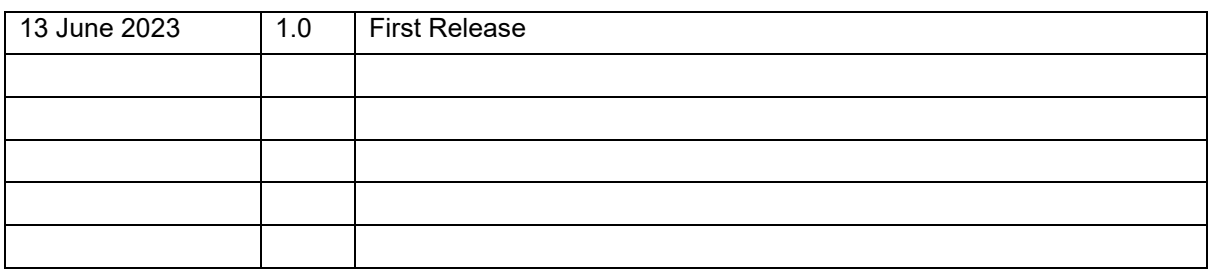

#### **- W A R N I N G -**

This is a Class A product. In a domestic environment this product may cause radio interference, in which case the user may be required to take adequate measures.

# **TABLE OF CONTENTS**

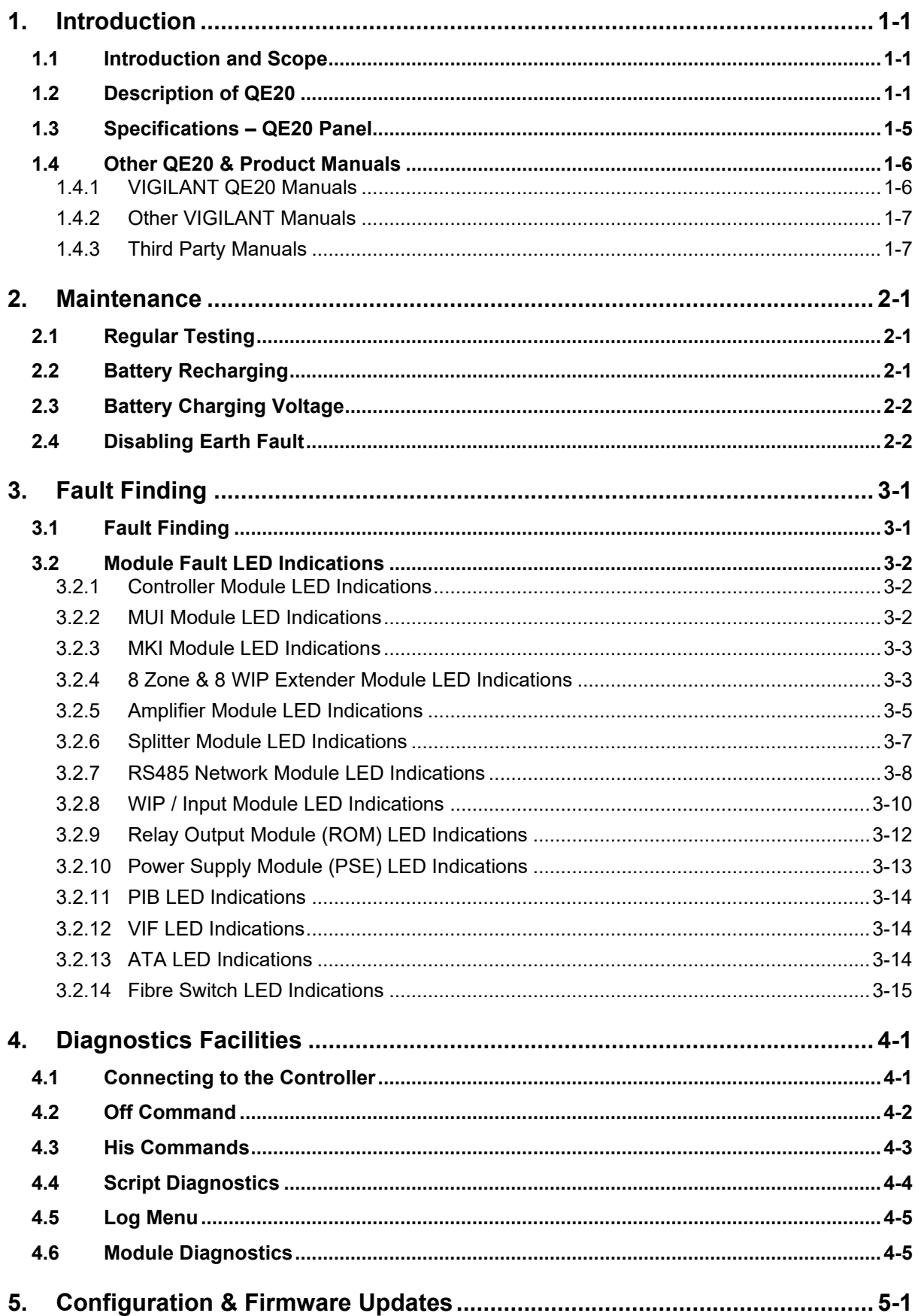

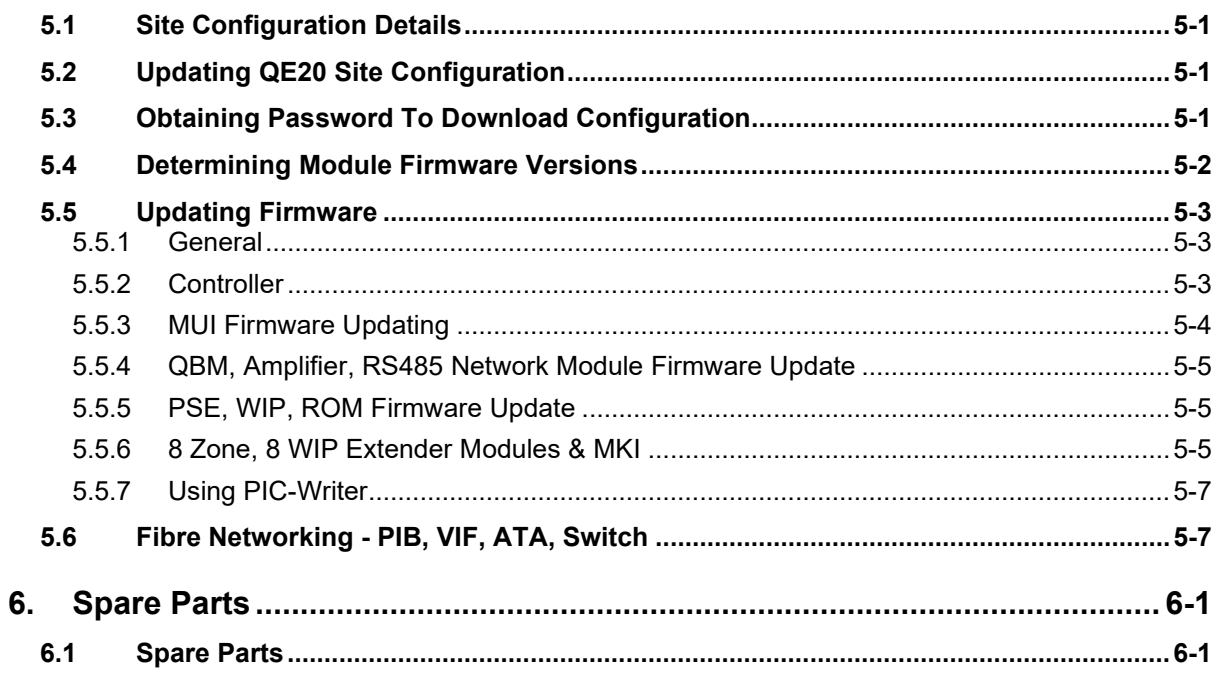

# <span id="page-4-0"></span>**1. Introduction**

### **1.1 Introduction and Scope**

This manual describes the fault-finding, service and maintenance of a VIGILANT QE20 Emergency Warning System.

<span id="page-4-1"></span>**ATTENTION** 

This equipment contains

<span id="page-4-2"></span>STATIC SENSITIVE DEVICES

Use Antistatic Procedures when handling modules.

The QE20 is designed to be maintained in accordance with AS 1851 or NZS 4512.

# **1.2 Description of QE20**

QE20 fulfils the functions of an emergency warning system as defined in AS 4428.16 and an emergency intercommunications system as defined in AS 4428.4. When it is activated, e.g., from a connected fire alarm system or manually via Manual Call Points (MCP) located at strategic positions in the premises, it will generate warning signals to the appropriate areas of the building via loudspeakers, supplemented with Visual Alarm Devices (VADs) – flashing beacons, where needed, to warn the occupants about the emergency and provide instructions on evacuating the building.

QE20 can provide non-emergency functions such as background music, public address, paging, recorded message generation, and warden phone communications.

QE20 is a modular system, with the specific combination of modules selected to meet the site requirements – in terms of the number of zones, amplifiers and power rating, power supplies, field wiring modules, and optional networking. A block diagram is shown in Figure 1.

QE20 is highly configurable and expandable up to 224 emergency zones.

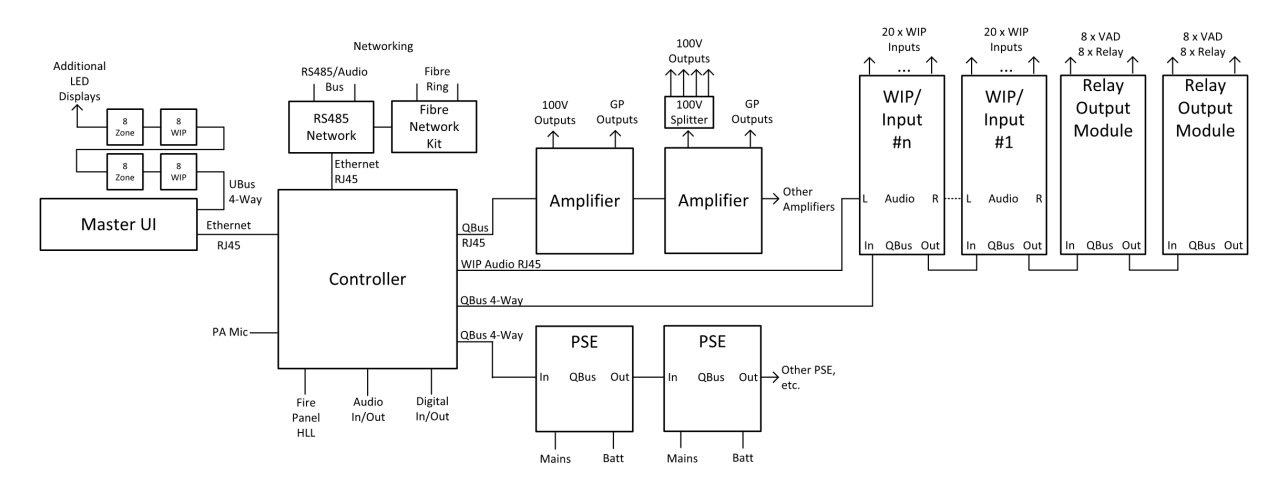

Figure 1 QE20 Block Diagram

The Controller is the brain. It contains the site configuration defining what other modules are present and how the inputs and outputs of those modules are organised. It controls the other modules and determines what needs to happen. Some common audio and digital inputs and outputs are provided by the Controller.

The PSE (Power Supply Equipment) provide a dc power supply for all modules from either mains power or backup batteries. They also provide battery charging.

The Master User Interface (MUI) and the optional 8 Zone and 8 WIP Expansion boards provide the user interface consisting of the LCD and touchscreen, System and All-Zone controls and indications, plus pushbutton and LED indications for the required number of zones and WIPs in the system.

The amplifiers provide 100V audio outputs to drive loudspeakers in the emergency zones. The number of 100V outputs and their power ratings vary with the different amplifier modules. Local audio inputs and switched 24V GP outputs are available.

The 100V Splitter Module divides the 100V output of an amplifier into 4 separate 100V speaker feeds, each with isolation so that a short circuit fault does not affect the other outputs.

Each WIP/INPUT module provides 20 circuits that can be used for field wiring to warden phones (WIP), manual call points (MCP), to alarm sources like a fire panel, or for general purpose functions. One circuit must be assigned to the master WIP on the user interface, if fitted.

Relay Output Modules provide 8 outputs for controlling Visual Alarm Devices (VAD) and 8 relay outputs for general use.

Connection to secondary emergency control panels (SECP), remote equipment racks or other networked panels is provided by the RS485 Network Module. Copper wired networking is available directly, or fibre-optic cable is supported with the addition of a Fibre Network kit.

Each QE20 will be supplied in one or more 19" rack mounting cabinets, with a Perspex window in the outer doors and the user interface mounted on hinged inner doors. Behind the inner door the required number of QE20 modules will be mounted on removable mounting frames screwed to the rear of the cabinet. If the required combination of modules exceeds the capacity of a single cabinet, additional cabinets will be supplied, and these will need to be located adjacent to the main cabinet.

Figure 2 shows an example front panel view, and Figure 3 an internal view.

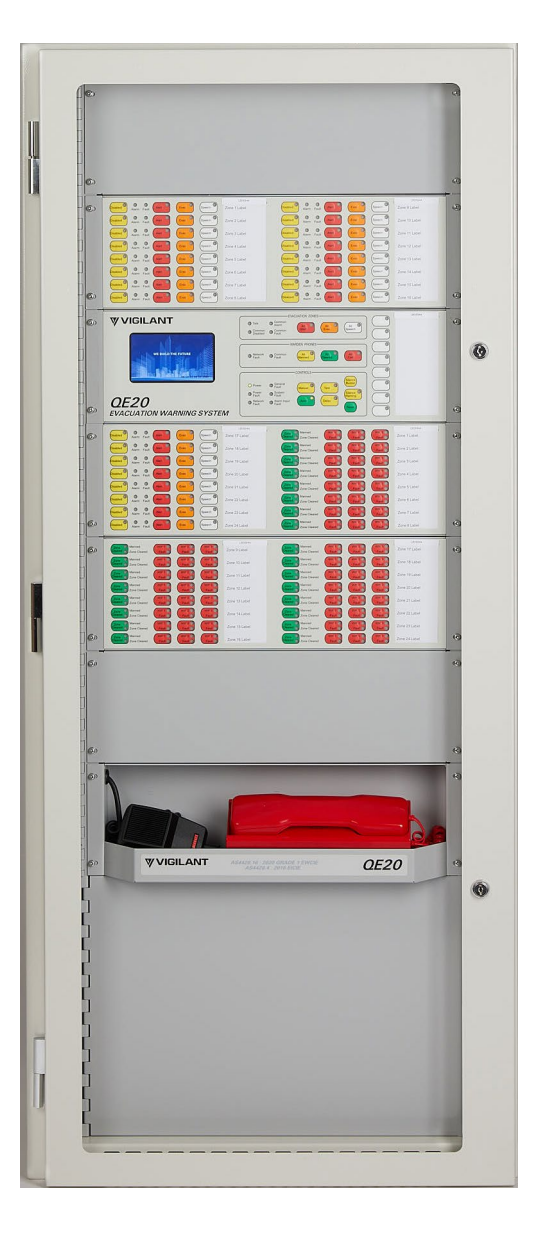

Figure 2 Example QE20 Front View

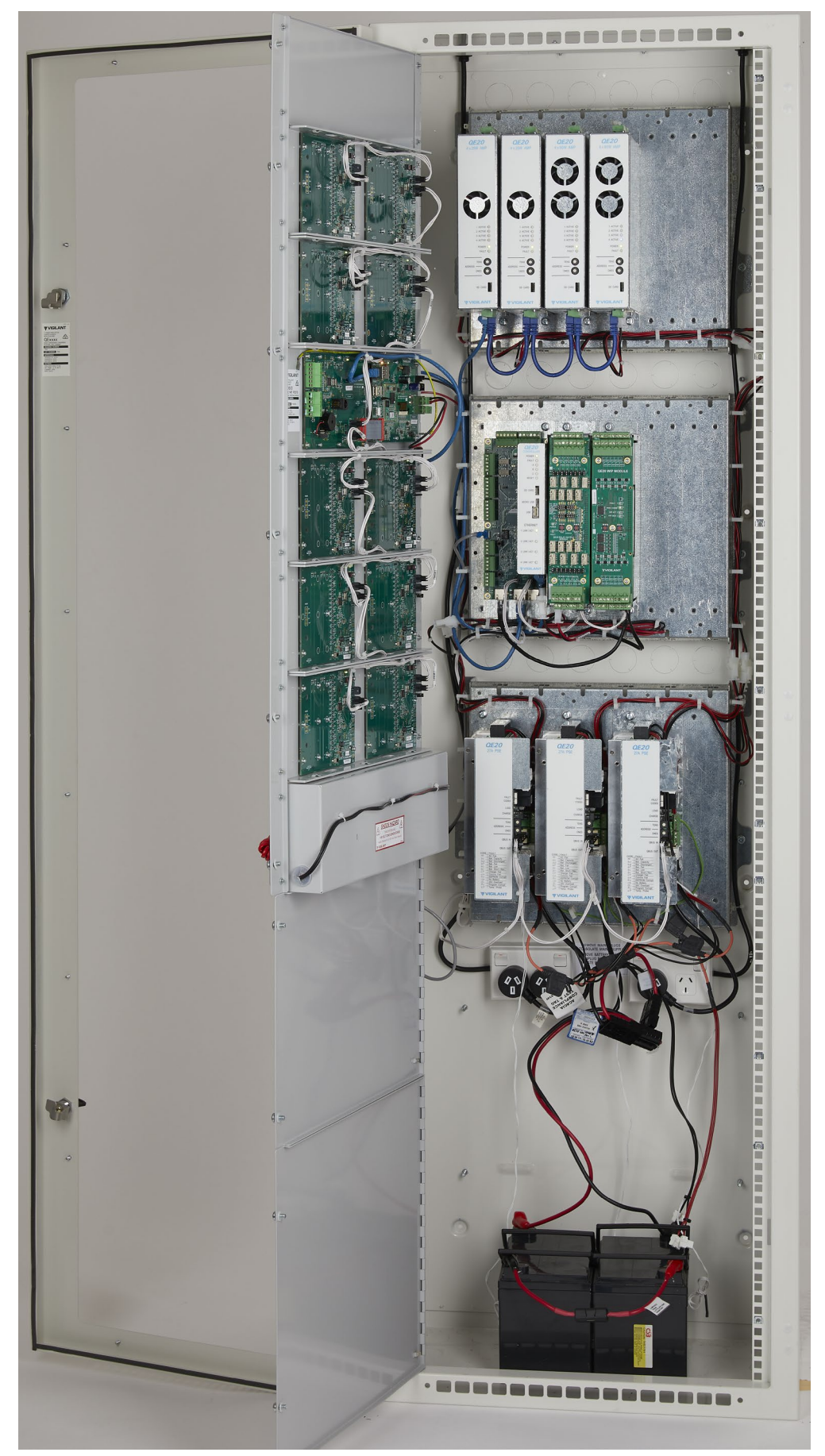

Figure 3 Example QE20 Internal View

<span id="page-8-0"></span>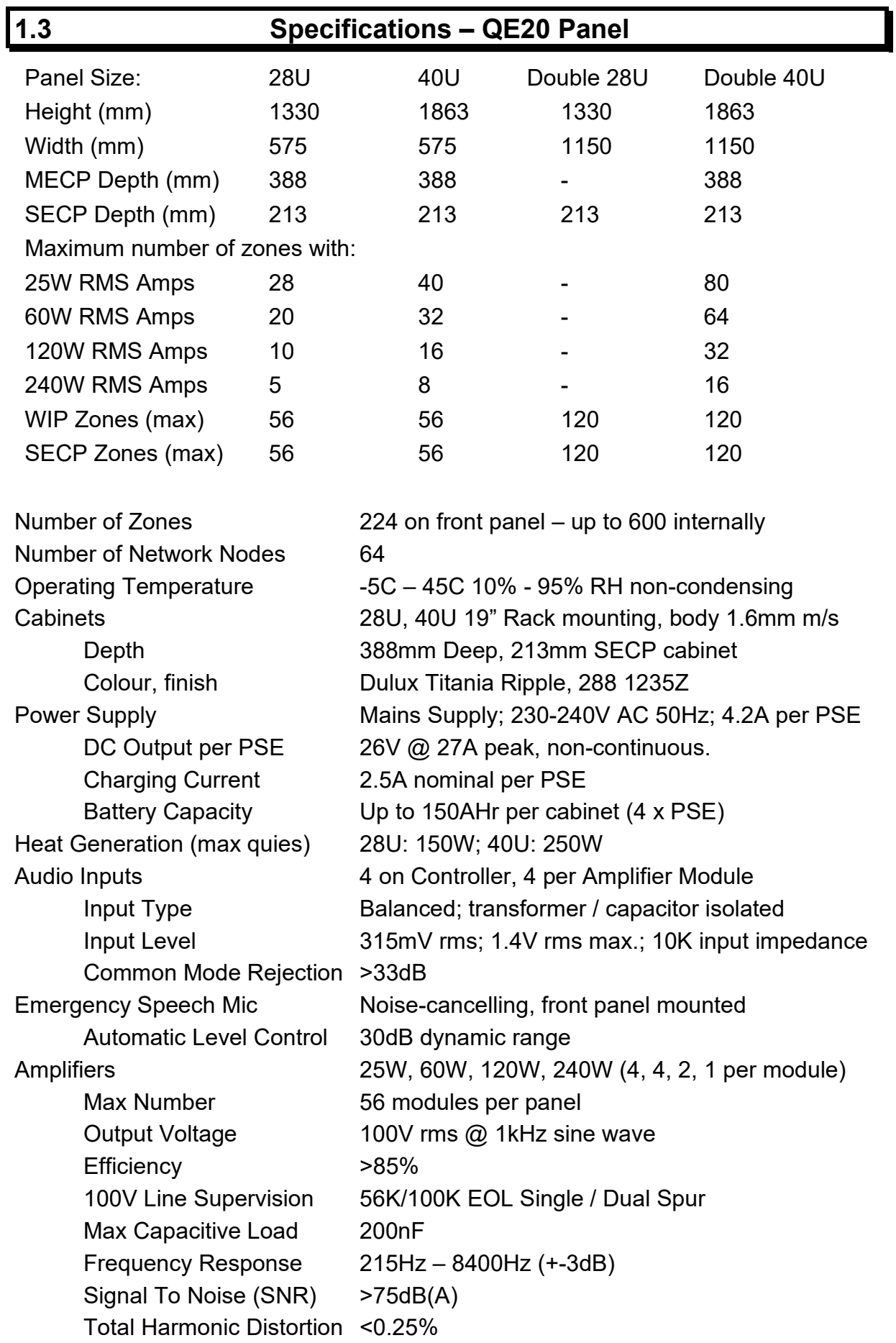

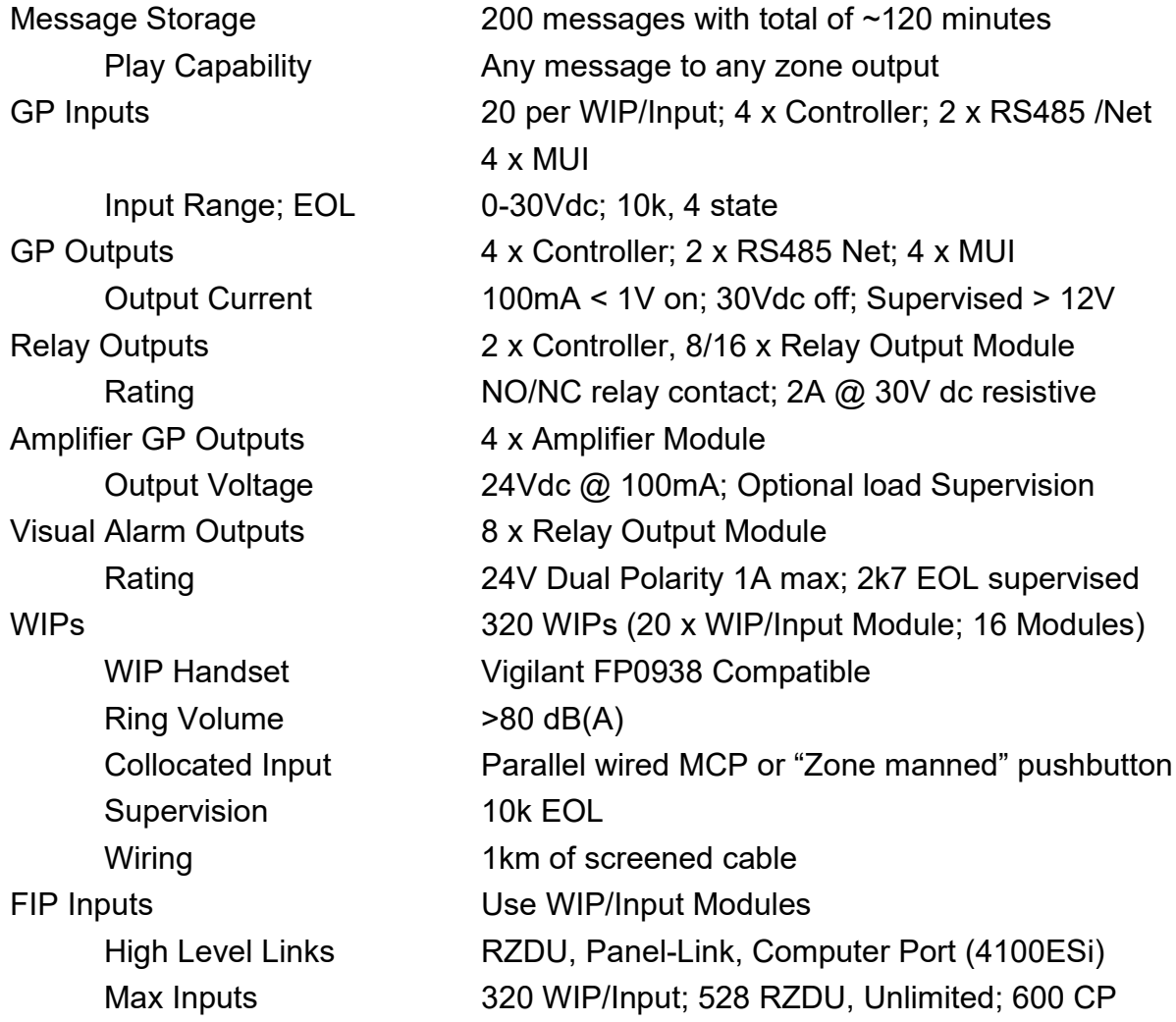

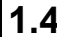

# <span id="page-9-0"></span>**1.4 Other QE20 & Product Manuals**

<span id="page-9-1"></span>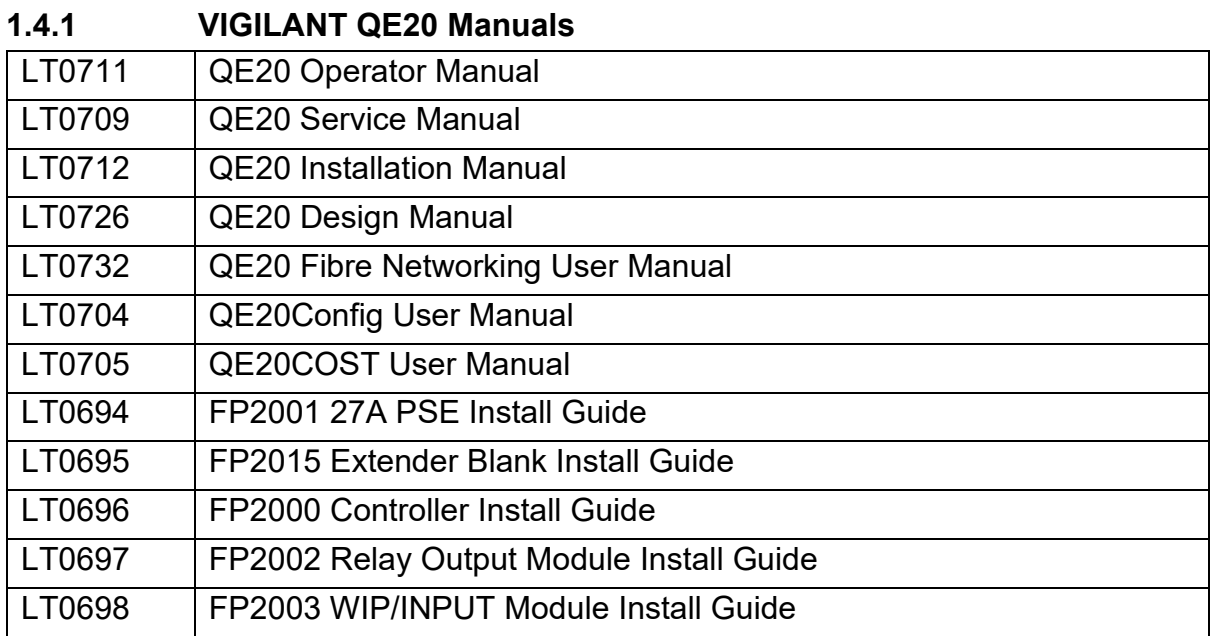

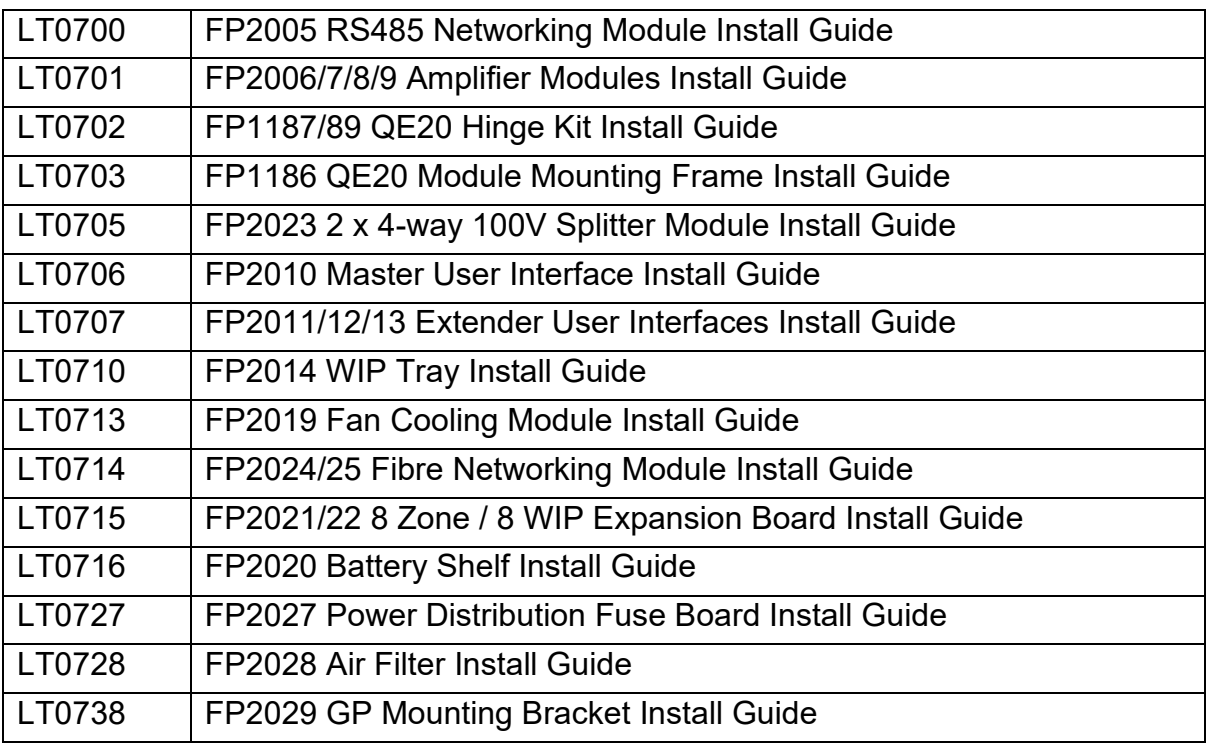

### <span id="page-10-0"></span>**1.4.2 Other VIGILANT Manuals**

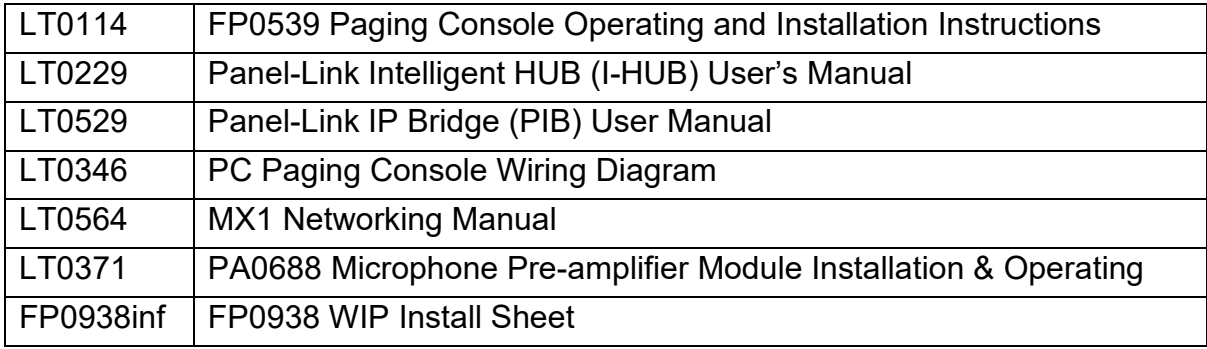

## <span id="page-10-1"></span>**1.4.3 Third Party Manuals**

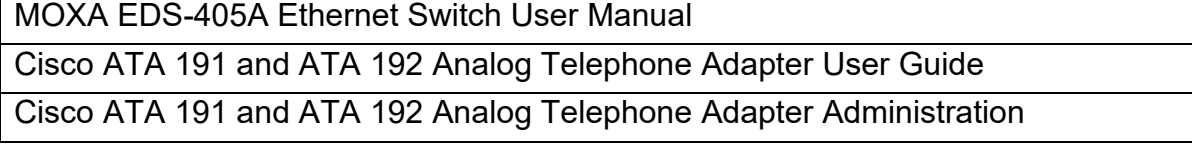

# THIS PAGE INTENTIONALLY LEFT BLANK

# <span id="page-12-0"></span>**2. Maintenance**

### <span id="page-12-1"></span>**2.1 Regular Testing**

In general, there is no regular service / maintenance that needs to be carried out on a QE20 system, other than that defined in AS 1851 or NZS 4512.

This work will usually be carried out by the contracted fire alarm / emergency warning system service company.

Table 6.4.3.1 of AS 1851 outlines the monthly testing that needs to be carried out on the EWS. The test of the EWS in Item 1.5 is usually conducted along with the test of the connected fire alarm system.

First, an announcement that a test is being conducted should be made to the building occupants using the All-Speech function and the microphone. Then create a test alarm on the fire alarm system, and check that this activates the QE20 into alarm and that the correct emergency signals are generated. The floor wardens, if present, can be involved in this process, by calling in to the QE20 using their WIP phone when the alarm signal is heard. At the completion of the test reset the alarm condition and activated signals, then advise the building occupants that the test is completed.

In AS 1851 Table 6.4.3.2 provides the yearly service schedule for the EWS portion of QE20 and Table 6.4.4.1 the yearly schedule for the warden phone portion.

Table 6.4.3.3 provides the five yearly service schedule for the EWS.

# <span id="page-12-2"></span>**2.2 Battery Recharging**

If the batteries become discharged, or a new set of batteries is connected to the QE20, then it is possible the QE20 will report faults while charging the batteries. This is because the battery voltage could be below an acceptable level until partially charged. The fault will automatically clear when the battery voltage rises sufficiently.

Note the PSE will not connect and charge batteries that are extremely discharged (e.g., discharged to a voltage of less than ~13V for 2 x 12V batteries). The QE20 will report disconnected batteries, even though they are connected. It will be necessary to remove the batteries and start their charging on a battery charger than can provide current to overly discharged batteries. It may be necessary to charge each 12V battery separately on a 12V battery charger, at least until the battery voltage is in a working range  $(>$  ~10V).

# **2.3 Battery Charging Voltage**

The charging voltage of the batteries is set within the PSE and is not field adjustable. To measure the charging voltage:

- <span id="page-13-0"></span>1) Operate the PSE from mains with a charged battery connected so that no battery / PSE fault is shown.
- <span id="page-13-1"></span>2) Disconnect the battery and quickly measure the open circuit charger voltage from the PSE within 30 seconds. If the voltage drops to ≈10V repeat the process until a valid reading (≈27.3V) is obtained. [Every 30 seconds the PSE turns off the charger to measure the battery voltage. With no battery connected, the charger will not turn on again.] Reconnect the battery.

# **2.4 Disabling Earth Fault**

The QE20 will generate an earth fault if any (supervised) field wiring is connected to earth. This may also occur in service situations, for example when a laptop / computer that is earthed is connected to the USB port on the Controller.

During commissioning and service work the generation of the earth fault can be disabled by removing Lk2 on the Controller Module. This will disable all sources of earth fault.

Lk2 must be refitted at the end of commissioning / service so that earth fault detection is re-enabled. There is no warning that LK2 is not fitted.

Therefore, a check that an earth fault can be detected must be included at the end of commissioning and service work, and after the Controller Module is replaced.

# <span id="page-14-0"></span>**3. Fault Finding**

### <span id="page-14-1"></span>**3.1 Fault Finding**

The QE20 includes supervision of most of its field cabling, so that an open circuit or a short circuit fault condition is detected. It also checks that there is not an earth fault on any critical field cabling.

The QE20 does not test any of its audio inputs, other than the front panel microphone, as these are used for non-emergency functions and are disabled when an emergency condition is present.

The QE20 also checks many internal functions for operation, so that if a required module is not connected or has failed, then a fault condition is generated.

The QE20 will indicate a fault by turning its buzzer on steady and de-energising the Fault relay on the Controller (unless it is programmed for another function).

The buzzer can be silenced by pressing the **SILENCE BUZZER** button. The buzzer will resound if another fault condition is detected.

If the fault condition goes away, then the fault indication on the QE20 is automatically cleared.

The QE20 LCD and touchscreen can be used to recall the current fault conditions, the historical log of fault events, and the current status of most inputs and outputs. Details are contained in the QE20 Operator Manual (LT0711).

If a fault is present, touch the LCD to show the main menu, then use the **STATUS** | **FAULTS** command to see the current faults.

If the fault has cleared, but you want to see what faults have occurred, then use the **STATUS** | **EVENTS** command to display the historical list of events. To show only fault events can be selected using the touch buttons on the right-hand side of the screen.

Most of the modules in the QE20 include LEDs to show the type of fault(s) that are present on the module. These are detailed in Section 3.2.

A PC connected to the USB port on the Controller module can be used to access the diagnostic terminal and use the "off" command to list all of the off-normal conditions. Refer to Section 4.2.

From these sources the location of any fault conditions on the QE20 should be able to be determined and thus what action is needed to rectify the fault.

The Installation Guide for each module includes details of the faults that can be detected by the module and the likely causes.

# <span id="page-15-0"></span>**3.2 Module Fault LED Indications**

Most QE20 modules include a yellow Fault LED that displays a sequence of flashes to indicate the faults that are present or, for the PSE a 7-segment display shows the faults present.

A long flash (~0.75s) is a fault that is present and a short flash (~0.25s) is not present.

The following sections detail the fault indications for each module type.

Refer to the QE20 Operator Manual LT0711 for details on the LEDs on the front of the User Interface and use of the LCD and touch screen for finding further information on the faults present.

### <span id="page-15-1"></span>**3.2.1 Controller Module LED Indications**

There are ten LED indicators on the QE20 Controller Module.

- **POWER** is on green when power is applied. Off means 24V power is not applied.
- **FAULT** will turn on yellow when there is a fault in the QE20 system it matches the Fault Relay.
- **A**  Will turn on and off approximately every 1-2 seconds when the QE20 is running (assuming the default logic to flash the LED is included in the site configuration). This can be overridden by site programming.
- **B**  By default not used. Can be overridden by site programming.
- **C**  By default not used. Can be overridden by site programming.
- **RESET** is on yellow when the CPU on the Controller is being reset. It is normally off. If this flashes on it indicates the microprocessor is restarting.
- **LINK / ACT** indicators for each of the four Ethernet ports. These are green LEDs that are on if an Ethernet connection is present and blink with activity on the port.

#### <span id="page-15-2"></span>**3.2.2 MUI Module LED Indications**

There are three LED indicators on the rear of the LCD (MUI) Board.

**LD1 POWER/LINK** is on green when power is applied and the MUI is operating. Off means 24V power is not supplied or the module is faulty.

**LD2 RESET** will turn on yellow while the Reset signal is being applied to the microprocessor on the LCD board. This will occur if the Reset pushbutton is pressed for at least 5s. If the operating system initiates a reset (watchdog timeout, update, etc) the LED will blink briefly. But if it occurs at any other time, it indicates a problem with operation of the microprocessor, which usually will mean the board is faulty.

**LD3 ACTIVITY** will flash yellow when there is activity on the Ethernet connection between the MUI and the Controller. If this is off there is no power to the MUI or Controller, the connection is unplugged or broken, or one of the modules is faulty or not operating correctly.

#### <span id="page-16-0"></span>**3.2.3 MKI Module LED Indications**

There is one LED Indicator on the rear of the MKI Board.

• **LD3 POWER/LINK** is on green, blinking off every second or so as it communicates with the LCD Board, when power is applied. Off means 24V power is not supplied, the module is faulty or the short interconnecting FRC to the MUI PCB is disconnected. Steady on means the module is not communicating with the LCD Board. If the MKI Board appears to be off but the LCD Board has power applied, then check the FRC cable that joins the two boards.

If both the internal POWER/LINK and the front POWER LEDs are fast flashing (at ~8Hz) the Module is in Bootloader mode. Power the module down and up again (or push the Reset button on the MUI for > 5s) to exit bootloader mode.

#### <span id="page-16-1"></span>**3.2.4 8 Zone & 8 WIP Extender Module LED Indications**

There are two LED indicators on the rear of each PCB of the Extender Module and a number on the front.

If both rear LEDs are fast flashing (at ~8Hz) the Module is in Bootloader mode. Change the address from 00 to the required address and power the module down and up again to exit bootloader mode.

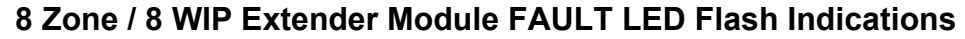

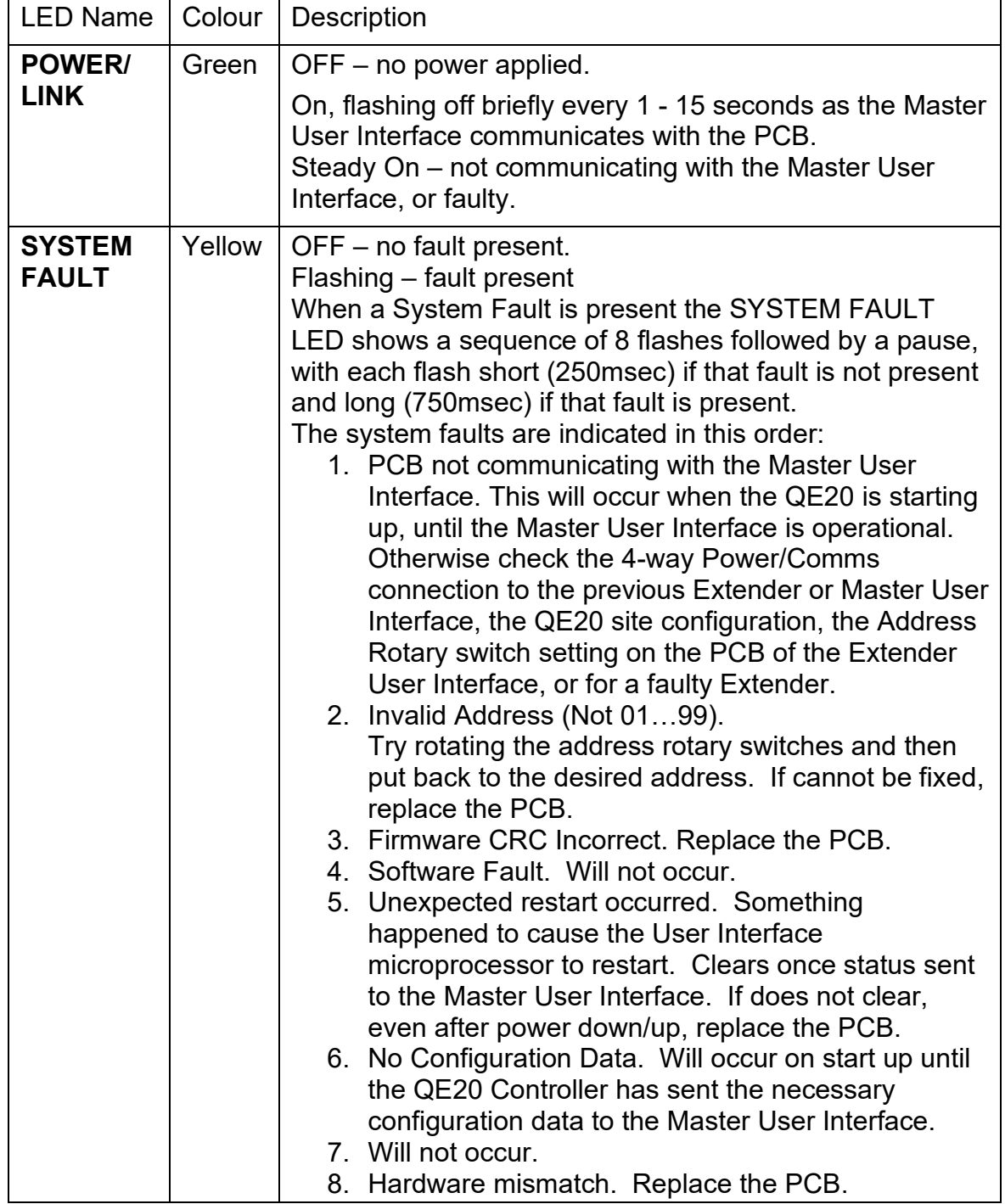

#### <span id="page-18-0"></span>**3.2.5 Amplifier Module LED Indications**

There are between three and six LED indicators on each QE20 Amplifier Module.

- **1 – 4 ACTIVE** LEDs (one for each amplifier fitted) that flash blue with the audio signal on the 100V output. Generally, these are off, shimmering with any background music and possibly every 30s when the internal amplifier is tested with a 27kHz test tone; On brightly with the alert or evacuate signal; and flickering with live or recorded speech. These LEDs do not show the audio signals provided by the MUSIC / STANDBY inputs.
- **STATUS** is on green, blinking off every second or so as the module communicates with the Controller Module, when power is applied. Off means 24V power is not supplied or the amplifier module is faulty. Steady on means the module is not communicating with the Controller, or the module is faulty.
- **FAULT** will flash yellow when there is a fault with any of the 100V outputs, internal amplifiers, GP outputs, cooling fans or the module itself. A sequence of 17 flashes is shown, with a long flash indicating that the specific fault is present, and a short flash that the specific fault is not present. For example, if the fourth flash is long, then 100V Output #4 has a wiring fault present.

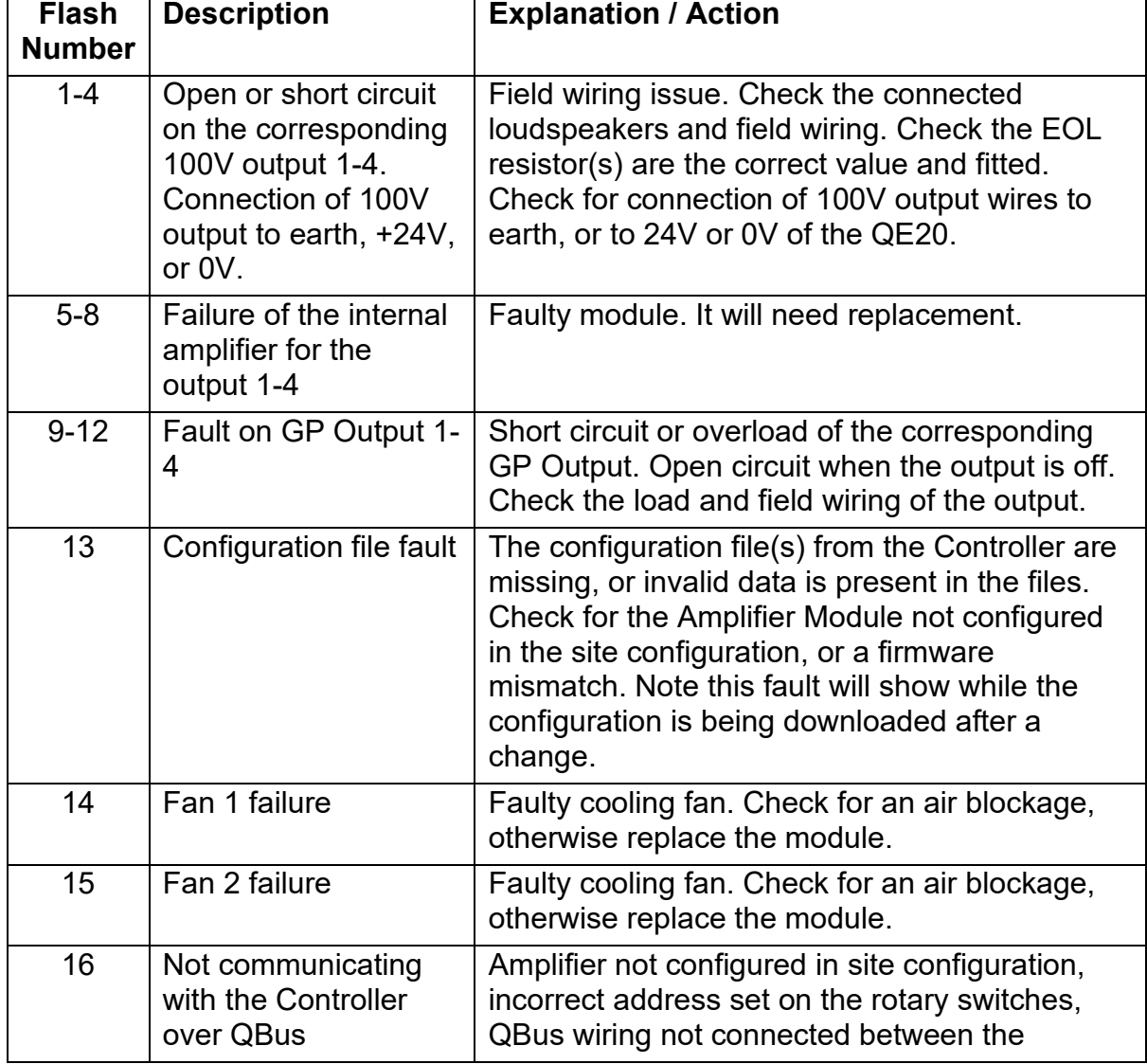

#### **Amplifier Module FAULT LED Flash Indications**

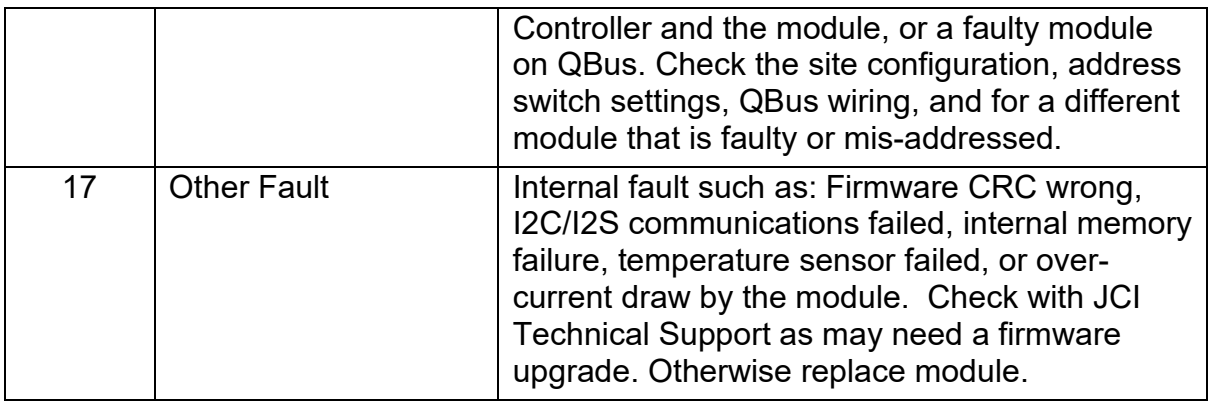

#### <span id="page-20-0"></span>**3.2.6 Splitter Module LED Indications**

There are two LED indicators on each PCB of the QE20 2 x 4 Way 100V Splitter Module. The LEDs on one PCB may be seen directly, while the LEDs on the other are reflected off the metalwork at the back of the module.

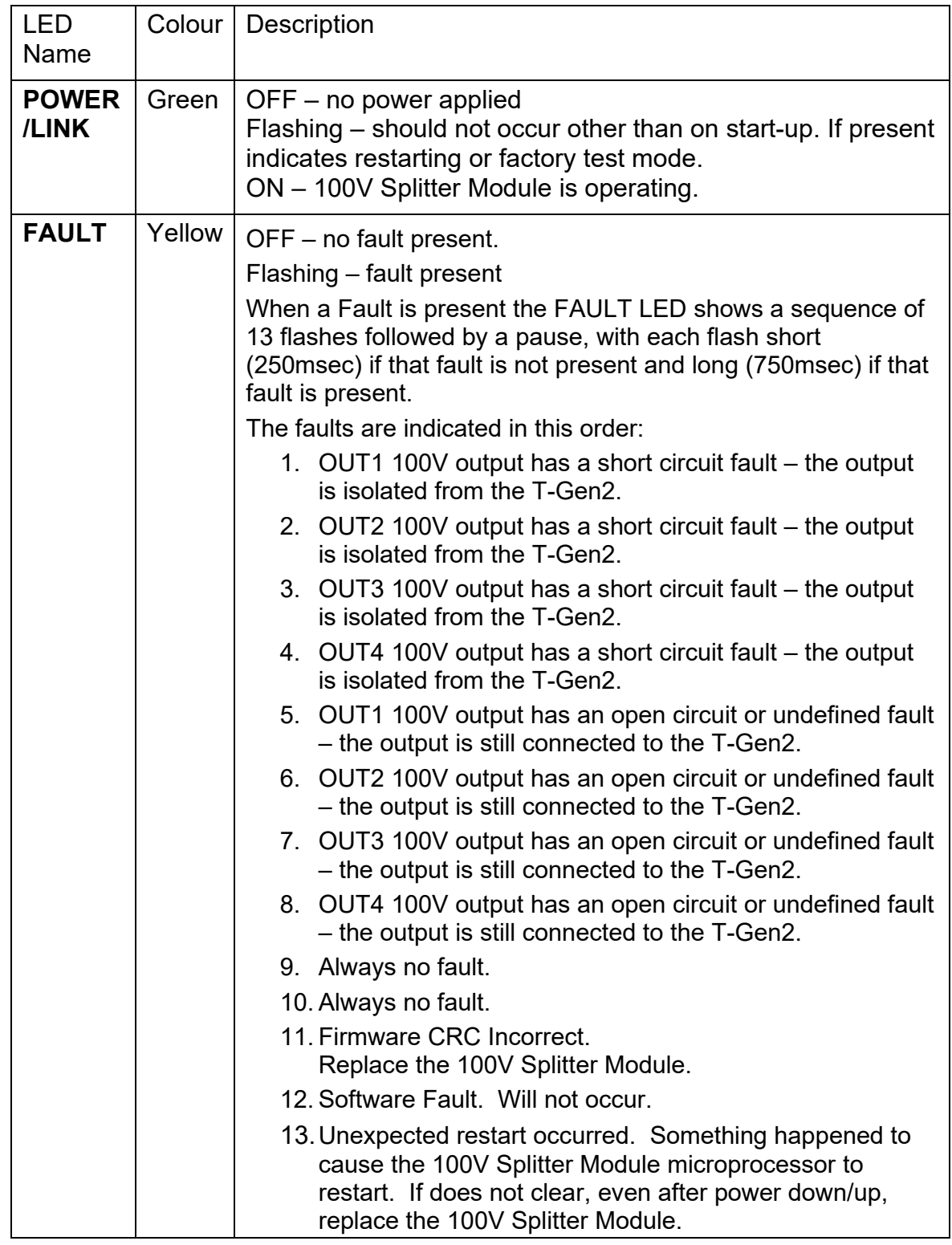

#### **Splitter Module FAULT LED Flash Indications**

#### <span id="page-21-0"></span>**3.2.7 RS485 Network Module LED Indications**

There are three LED indicators on the RS485 Network Module.

- **ETH ACT** is on green if an Ethernet connection is present and blinks with Ethernet activity. It is off if there is no Ethernet connection or the Controller is powered down.
- **POWER** is on green, blinking off every few seconds as the RS485 Network Module communicates with the Controller over Ethernet. Off means 24V power is not supplied or the RS485 Network Module is faulty. Steady on means the RS485 Network is not communicating with the Controller – check the Ethernet connection, the address switch and the Site configuration.
- **FAULT** will flash yellow when there is a fault with any of the GP OUTPUTS, RS485/PA/WIP network connections, PIB / Fibre network connections, Controller Ethernet connection, QEComms to the VIF, or the RS485 Network module itself. A sequence of 16 flashes is shown, with a long flash indicating that the specific fault is present, and a short flash that the specific fault is not present. For example, if the second flash is long, then GP OUTPUT 2 is in fault – probably open circuit.

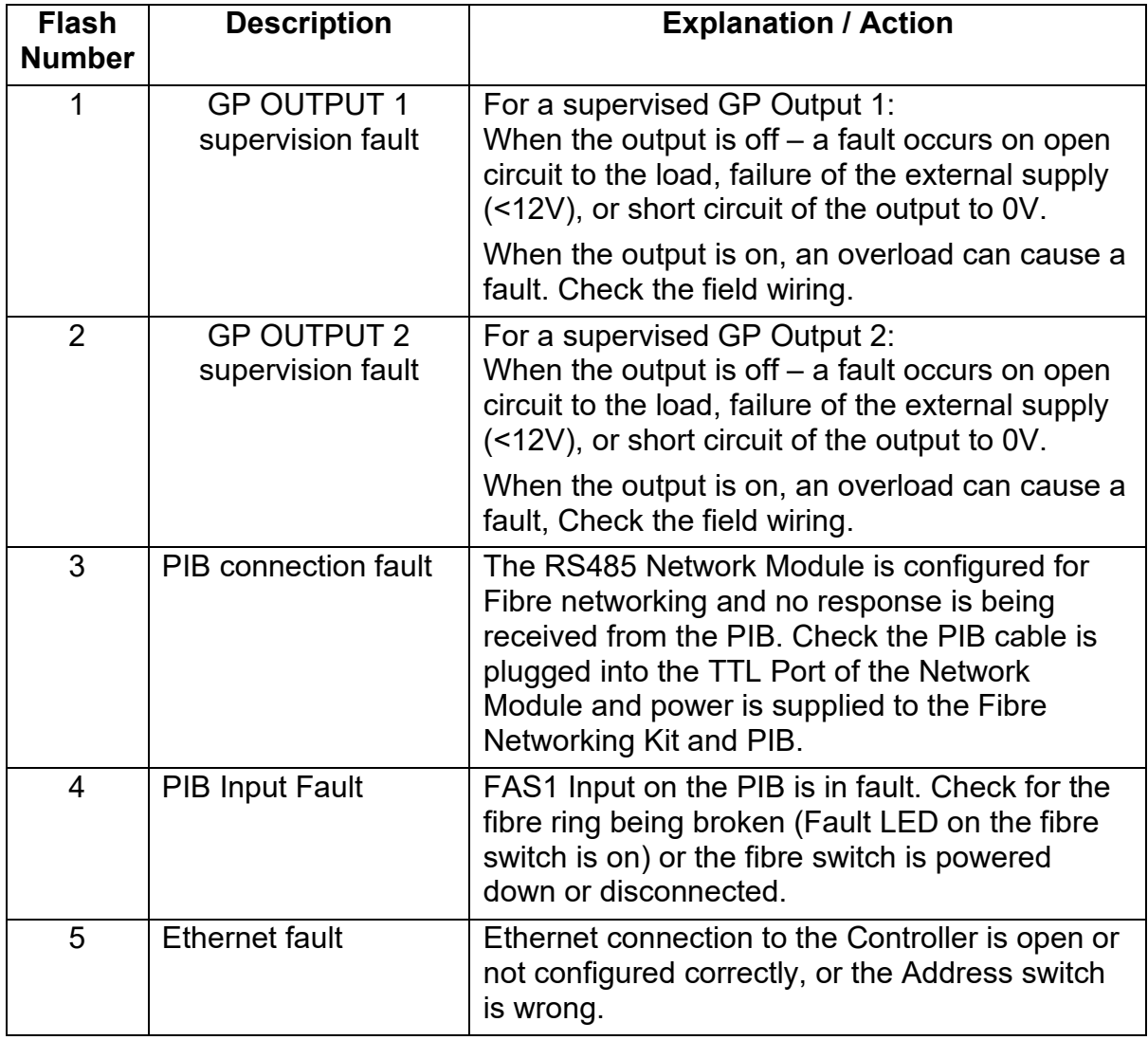

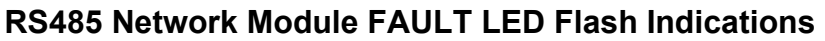

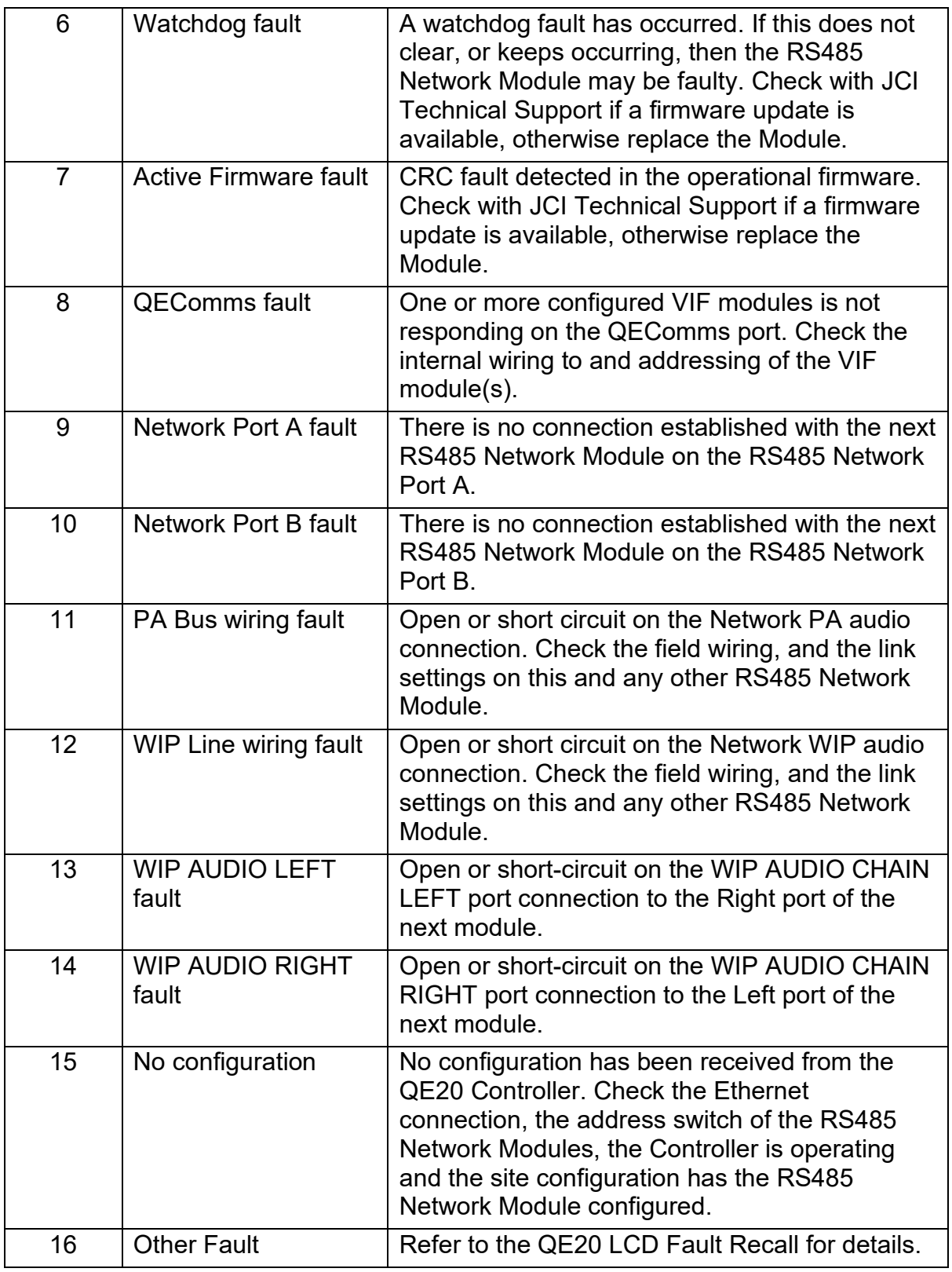

#### <span id="page-23-0"></span>**3.2.8 WIP / Input Module LED Indications**

There are four LED indicators on the QE20 WIP / Input Module.

- **LDB1 FAULT** will flash yellow when there is a fault with any of the configured circuits, the WIP AUDIO CHAIN connections, or with the module itself. A sequence of 10 flashes is shown, with a long flash indicating that a specific fault is present, and a short flash that the specific fault is not present. The Table below explains each of the fault indications. Note the LED flashes for 5 seconds after power up and continuously if a remote terminal connection is active from the Controller.
- **LDB2 PWR/COMM** is on green, blinking off every second or so as it communicates with the QE20 Controller Module, when power is applied. Off means 24V power is not supplied or the module is faulty. Steady on means the module is not communicating with the Controller, or the module is faulty.
- **LDB3 WIP ACT** is on red when any WIP circuit is active (off-hook), i.e, ringing, calling, in talk mode, or on hold.
- **LDB4 FIP / MCP** is on red when any input configured as FIP or MCP is in the alarm condition.

In Bootloader mode all four LEDs flash together at ~8Hz. To exit Bootloader mode select the correct address on the rotary switches and power the module down and up again.

| Flash<br>Number | <b>Description</b>                                   | <b>Explanation / Action</b>                                                                                                    |
|-----------------|------------------------------------------------------|----------------------------------------------------------------------------------------------------|
| 1               | No configuration                                     | There is no configuration in the WIP module.<br>Check the site configuration includes this WIP<br>module. Will be present on power up until<br>communications with the QE20 Controller is<br>established.                  |
| $\overline{2}$  | Short circuit fault                                  | A WIP, MCP or FIP circuit is short circuit.<br>Refer to the QE20 LCD for the circuit(s) in<br>fault. Check the wiring, the WIP phone, etc.                                                                                 |
| 3               | Open circuit fault                                   | A WIP, MCP or FIP circuit is open circuit.<br>Refer to the QE20 LCD for the circuit(s) in<br>fault. Check the wiring and termination at the<br>WIP phone / MCP / alarm contacts, presence<br>of correct EOL resistor, etc. |
| $\overline{4}$  | <b>WIP AUDIO CHAIN</b><br>Left port open circuit     | The Left port of the WIP AUDIO CHAIN is<br>open circuit. This should be connected to the<br>Right port of the previous WIP/Input,<br>Controller or RS485 Network module.                                                   |
| 5               | <b>WIP AUDIO CHAIN</b><br>Right port open<br>circuit | The Right port of the WIP AUDIO CHAIN is<br>open circuit. Connect to the Left port of next<br>WIP module. Will not be shown on WIP<br>Address #1 as this port is left open.                                                |

**WIP / INPUT Module FAULT LED Flash Indications**

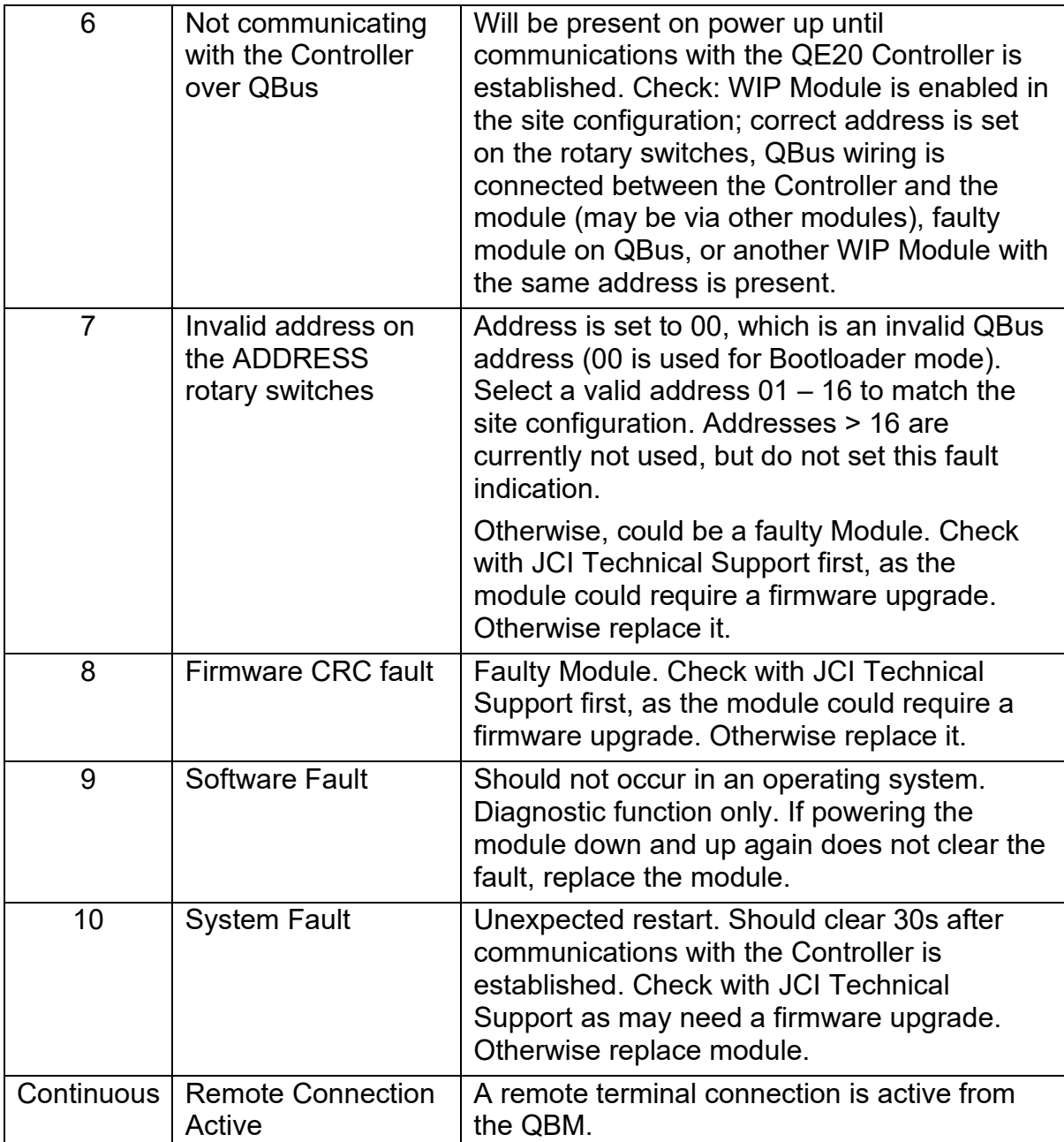

#### <span id="page-25-0"></span>**3.2.9 Relay Output Module (ROM) LED Indications**

There are two LED indicators on the QE20 Relay Output Module.

- **LDB1 POWER** is on green, blinking off every few seconds or so as it communicates with the Controller Module, when power is applied. Off means 24V power is not supplied or the module is faulty. Steady on means the module is not communicating with the Controller, or the module is faulty.
- **LDB2 FAULT** will flash yellow when there is a fault with any of the supervised (VAD) outputs or with the module itself. A sequence of 23 flashes is shown, with a long flash indicating that a specific fault is present, and a short flash that the specific fault is not present. For example, if the fourth flash is long, then a short circuit fault or excessive current draw is present on Output 4.

If both **POWER** and **FAULT** are flashing at ~8Hz then the ROM is in Bootloader mode. Change the address switches to the required address and power the ROM down and up again to exit Bootloader mode.

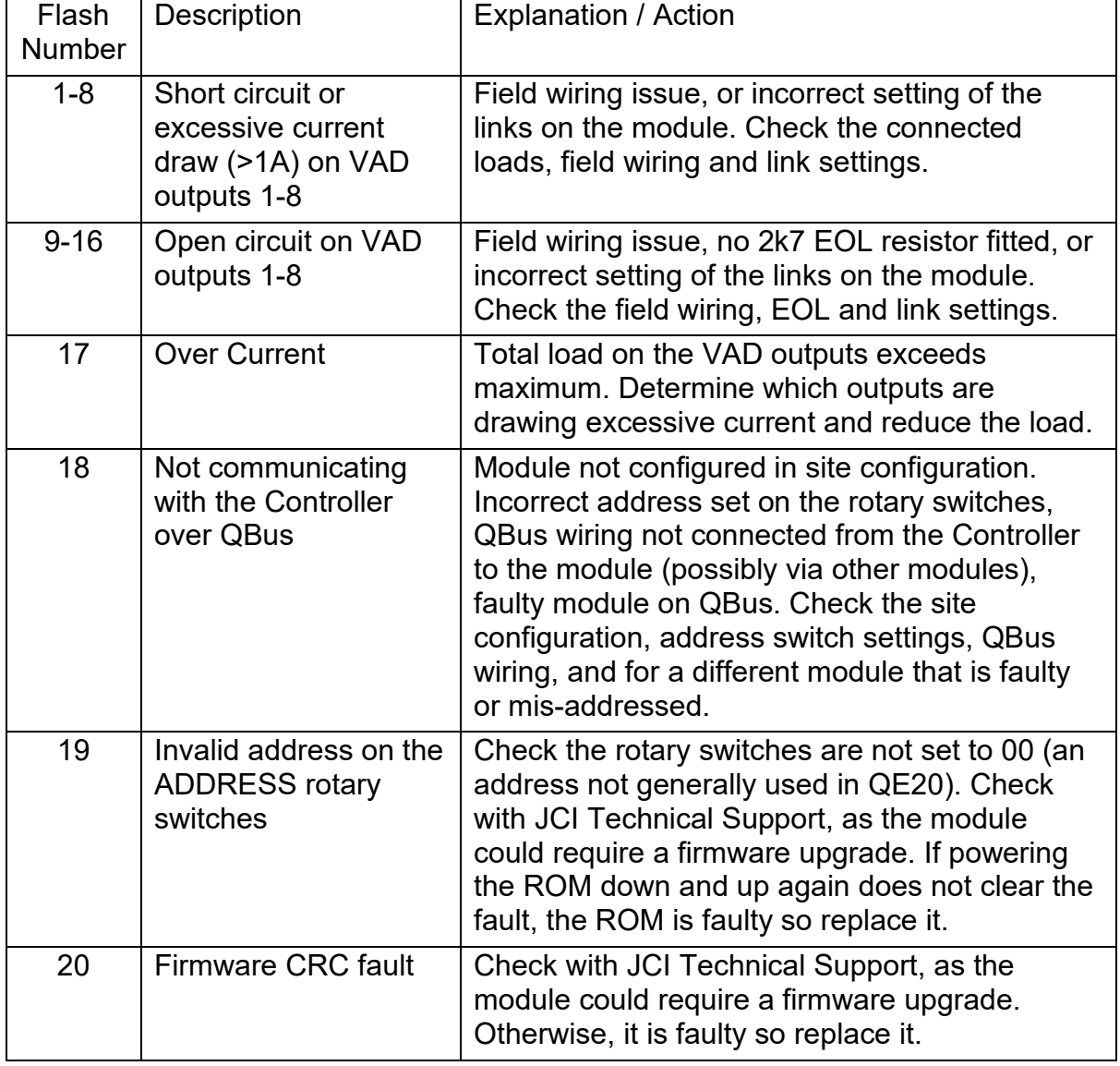

#### **Relay Module LDB2 FAULT LED Flash Indications**

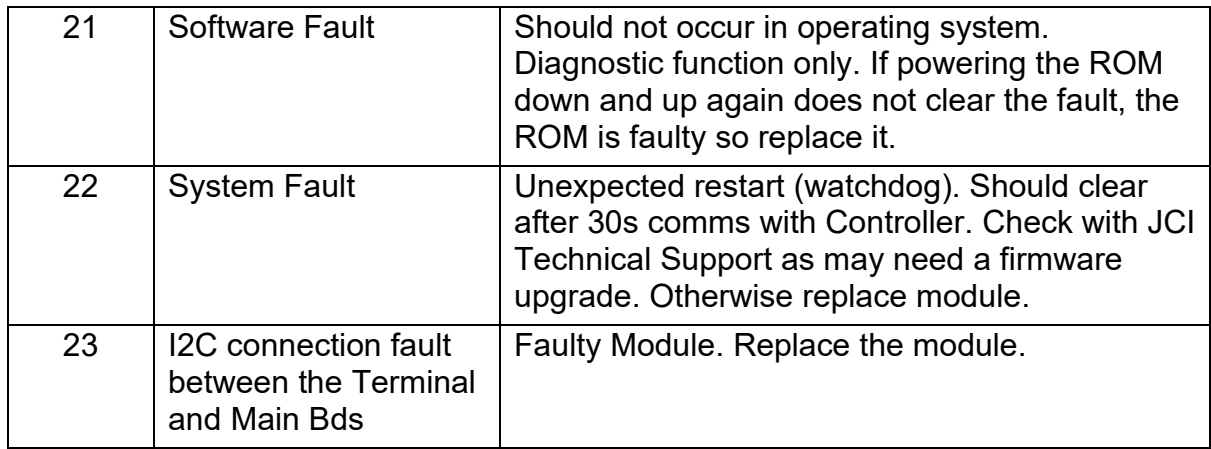

### <span id="page-26-0"></span>**3.2.10 Power Supply Module (PSE) LED Indications**

There are two LED indicators and two 7-Segment displays on the 27A PSE.

- **"LOAD" Load Current** This green LED indicator (LD3) flashes at a rate determined by the load current, averaged over the previous few seconds. With no load, the flash rate is 0.5Hz. As the load increases, so does the flash rate, up to 10Hz at full load.
- **"CHG" Charge Current** This green LED indicator (LD4) flashes at a rate determined by the battery charging current. With no charging current, the flash rate is 0.5Hz. As the charging current increases, so does the flash rate, up to 10Hz at full charge current. If charging is disabled on the PSE this indicator will not flash at all. If the system load is being supplied by the battery (e.g., due to mains failure), this indicator will be continuously on.

If both LOAD and CHG are flashing together at ~8Hz, then the PSE is in Bootloader mode. Check the Address Rotary switches are not set to 00. If so, change the rotary switches to the correct address, power the PSE down totally, then power up again.

• **QBus Communications** The decimal point on the seven-segment display will blink on every few seconds when the PSE is operating and communicating correctly with the QE20 Controller.

#### **Fault Codes – 7 Segment Display**

The two-digit 7-segment display labelled **FAULT CODES** will light when the PSE detects a fault condition. When multiple faults are present, the codes will be displayed sequentially. The codes are:

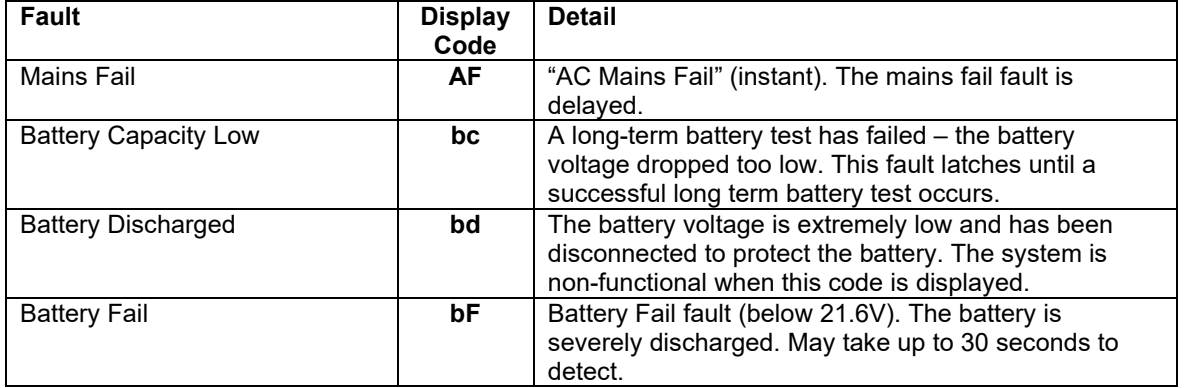

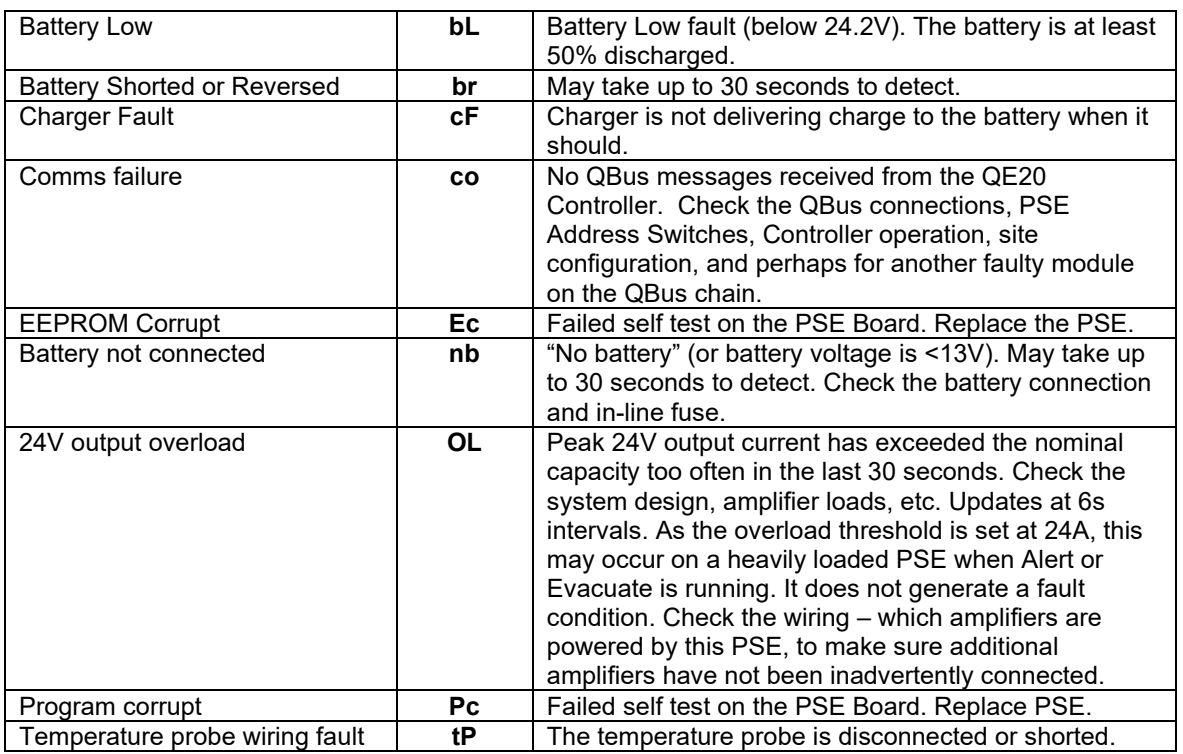

At initial power on, the PSE software version (Major.Minor) will be displayed, followed by a "walking segment" display test.

#### <span id="page-27-0"></span>**3.2.11 PIB LED Indications**

**LD3 RUN** flashes on/off every second when the PIB is operating.

**LD6 RX** and **LD7 TX** flash when the PIB communicates with the RS485 Network Module.

**LD5 PIB to PIB** flashes when data is transmitted to or received from another PIB on the QE20 network.

**LD9 SYSTEM FAULT A** is on yellow if any PIB on the network has a fault condition. **LD1 Activity** flashes with data Tx/Rx on the Ethernet port.

**LD2 Link OK** is on steady if the Ethernet port is connected to the switch.

#### <span id="page-27-1"></span>**3.2.12 VIF LED Indications**

**LD7 RUN flashes** On/Off ~2 times per second when the VIF is operating. **LD8 QE90 Comms** flashes approximately every 2 seconds in response to

**QEComms** messages being received from the RS485 Network Module.

**LD1 – LD3** indicate the state of PA calls on the fibre network.

**LD4 – LD6** indicate the state of WIP calls.

Refer to LT0732 for details on these LED indications and how they show the stages of VoIP calls on fibre networking.

### <span id="page-27-2"></span>**3.2.13 ATA LED Indications**

**Power is on steady** green when the ATA is powered up, has an IP address and is ready to be used. Flashing indicates a problem with the ATA.

**Network** (globe symbol) is on green if connected to the switch and flashes when data is sent on to the fibre network.

**Phone 1** and **Phone 2** are off when PA and WIP are idle. They slow flash green while a call is being set up or is in progress. If they fast-flash green there is a problem with registration or a factory-reset has been performed.

The **Problem Report Tool** LED may be on or flashing red / amber / green. It is meaningless in the QE20 application.

#### <span id="page-28-0"></span>**3.2.14 Fibre Switch LED Indications**

**PWR1** is on when power is applied (PWR2 is usually off as it is not connected).

**FAULT** on red indicates the loop is broken or the switch is faulty.

**MSTR/HEAD** is on if the switch is configured as the master of the ring and flashing if the ring is broken or the switch has become a master due to a break in the ring.

**CPLR/TAIL** is on when the switch is coupling data around the ring due to a break in the ring.

**Port 4** and **5 100M** should be on and flash when data is transmitted around the ring (assuming the two fibre ports 4 and 5 are the ring ports).

**Link / Activity** LEDs for each Ethernet port. These will be on if a connection is present and flash as data is transmitted on the port.

# THIS PAGE INTENTIONALLY LEFT BLANK

# <span id="page-30-0"></span>**4. Diagnostics Facilities**

### <span id="page-30-1"></span>**4.1 Connecting to the Controller**

A laptop computer with QE20Config installed and licenced (or other serial terminal program such as SmartConfig, Wincomms, Tera Term, PuTTY, etc) can be used to access diagnostics on the QE20. The username and password that has the **Date/Recall** and **Diagnostics** options ticked in the QE20's site configuration will also be required.

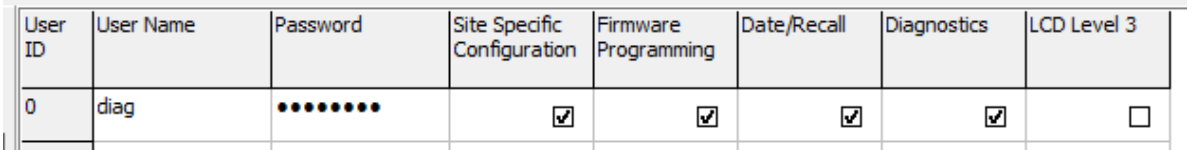

Connect the computer's USB cable to the MicroUSB connector on the Controller module in the QE20. Run QE20Config and open the terminal using the **Window |** 

Terminal menu command or click on the terminal icon  $\Box$ .

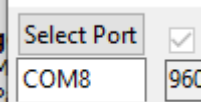

Click on the **Select Port** button **and select the COM** port that corresponds to the QE20 that is to be accessed. If there are multiple serial ports present the port for the QE20 will need to be identified. If using a different terminal program, select the port identified as \Device\USBSER000 (a baud rate of 115200 can be used). Click into the terminal window and press the Enter key. Check the prompt for a username is given.

ENTER USERNAME

 $\rightarrow$ 

Enter the username followed by the Enter key. Then enter the password (followed by Enter) when requested. The QE20 will indicate a successful log on by displaying the Controller firmware version and build date, followed by the site name and SID number, and then the main menu. For example.

```
QE20 Controller 0.3 Build date : Sep 14 2022 13:42:02 
SID 10 40U Test 4100HLI SID #10 
--- Main menu ---<br>h ---h : help<br>date : show
date : show/set date<br>time : show/set time
           : show/set time
off : show off normals<br>ver : show firmware ve
ver : show firmware versions<br>
dg : diagnostics
dg : diagnostics<br>his : show latest 20 event history
his : show latest 20 event history 
his x \; : \; show latest x event history
his clear : Clear event history 
q : logoff 
main++
```
The Main Menu displays the commands that are available. Of particular interest are the **off** and **ver** commands. The **off** command is described in Section 4.3 and the **ver** command is described in Section 5.4.

The **his** commands can be used to display (or capture) the historical log of events that have occurred on the QE20 – refer Section 4.3.

The **dg** menu command can be used to access diagnostic facilities. Refer Section 4.5.

The **time** and **date** commands can be used to view and enter the time and date.

The **q** command logs off from the diagnostic terminal (the same as removing the USB cable from the QE20 or the PC).

#### <span id="page-31-0"></span>**4.2 Off Command**

The **off** command lists the off-normal status of the QE20 along with some useful information. If there are no off-normals present the report is quite short. Otherwise, it details the zones and WIP buttons that are not normal – in Alert, Evacuate, Speech, and Disabled, or calling, ringing etc. Then it lists the off-normals by inputs and then by the zones affected. If a \* prefixes the input or zone number, then the condition is currently present. If there is no \* then the condition is latched. Then the report lists all the modules that have faults present. For example, this report shows a QE20 with a number of zones active, faults present, and alarms latched.

```
main++off 
main++ 
================================================================ 
SID 10 40U Test 4100HLI SID 10 
Off normal conditions. 
* means condition is active, no * means condition is latched 
Thu Sep 22 15:03:44 2022 
================================================================ 
Main Controller Off normals 
--------------------------- 
WIP System fault 
Alert Zone 17 
Evac Zone 24 
Speech Zones 19,20 
Disabled Zones 1-4 
Relay Output Faults on circuits *1.1 
WIP circuits active as MCP/FIP inputs *1.10 
*Bus segment 1 PA SPEECH fault detected at SID 10 
*Bus segment 1 WIP SPEECH fault detected at SID 10 
FIP Alarms affecting zones *10 
Card Failure or HLL Failure on FIP inputs affecting zones *18 *19 *20 *21 
*22 *23 *24 *25 *26 *27 *28 *29 *30 *31 *32 *50 *51 *52 *53 
Modbus Master Comms fault 
Link Integ Ch A not received here from SIDs *11 
Link Integ Ch B not received here from SIDs *11 
Link Integ Channel A not received here from *Fire Panel* SIDs *200
```
Link Integ Channel B not received here from \*Fire Panel\* SIDs \*200

----------------------------------------- U Variables True <None> V Variables True <None> Local SID 10 PSE Card 3 Off normals --------------------------------------- Mains fail Mains fail non delayed state Local SID 10 ROM Card 1 Off normals --------------------------------------- Relay 1 : Open circuit Local SID 10 Network Card 1 Off normals ------------------------------------------ Ring port A fault Ring port B fault PA line open WIP line open Buzzer state = 0 ================================================================ End of off normal list Thu Sep 22 15:03:44 2022 ================================================================

### <span id="page-32-0"></span>**4.3 His Commands**

The **his** command displays the historical list of events, from the most recent to the oldest. The output can be viewed or captured into a PC file for analysis.

If just the **his** command is entered (with no parameters) then the most recent 20 events are listed (approximately a screen full on a full screen window). If a number is entered as a parameter, then up to that many events are displayed. For example, **his 5** will show the five most recent events.

If **clear** is entered as the parameter then the entire events history is cleared. Note this history is the same as shown on the LCD touchscreen for the **EVENTS** command, so be sure that clearing the events history is what is wanted before using this command.

## <span id="page-33-0"></span>**4.4 Script Diagnostics**

The **dg** command gives access to the diagnostics menu.

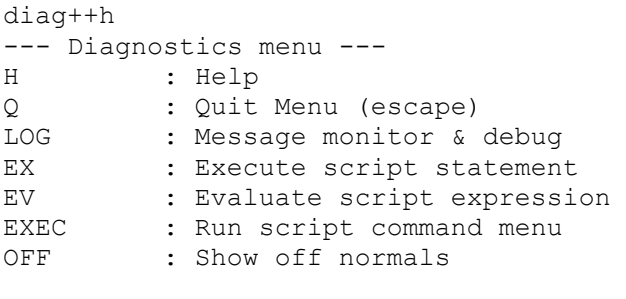

diag++

Of most use is the **EXEC** command to start the script command menu. When **EXEC** is entered the Execute script commands menu is displayed, along with the cmd++ prompt. For example.

```
diag++exec 
--- Execute script commands --- 
Commands are case insensitive. Script tokens are case sensitive. 
?<script expression> : evaluate script & display result<br>
<script assignment> : execute script & assign
<script assignment> : execute script & assign<br>help : display help
help : display help<br>quit : quit menu : display help
                                 quit : quit menu 
cmd++
```
The valid commands at this prompt follow the format and syntax of the script commands in QE20Config. There are two general formats:

```
?script_expression
Destination=script_expression
```
The ?script expression format will evaluate the script expression and then display the result. This can be used to display the status of script tokens, variables, inputs, and zone states. For example, these commands display the alert state of zone 17 (1  $=$  on), the evacuate state of zone 24 (1 = on), and the result of the formula 24+16, which is 40.

```
?A17 : 1 
?E24 : 1
?(24+16) : 40
```
The destination=script expression format will evaluate the script expression and then assign the result to the destination. This can be used to activate conditions on zones or outputs, or set variables and internal states. For example, the following commands will: turn background music on for zone 24, assign the logical OR of an input open circuit on the Controller and the UI module to named variable Var1, and turn on the relay output 1 on module 1 if zone 4 is in Evac.

```
M24=1$Var1=(CTIPOC1 | UIIPOC4) 
RM1.1=E4
```
These commands are extremely useful in testing script operation, activating outputs to test that they work, verifying the state of inputs, or simulating conditions so that script operation can be initiated.

Care should be taken in using the destination=script expression commands as they might bypass rules that limit when they can be used on the user interface, for example.

Make sure that any assignments that affect system operation are cleared or the QE20 is restarted after using these commands, so that all manually entered commands are cleared and do not affection on-going operation (many assignments  $=$  1 latch until a new assignment  $= 0$ ).

Refer to the QE20Config User Manual or help pages for details on the script language, expression format, input tokens and destinations, etc.

## <span id="page-34-0"></span>**4.5 Log Menu**

The LOG command in the diagnostics menu can be used to enable logging of communication messages between modules in the QE20.

A description of these commands and the data therein is beyond the scope of this manual. JCI Tech Support or R&D will provide guidance if use of these commands is required.

# <span id="page-34-1"></span>**4.6 Module Diagnostics**

Some of the other QE20 modules have an in-built diagnostics function.

A description of these facilities is beyond the scope of this manual. JCI Technical Support or R&D staff will provide instructions if these facilities need to be used.

THIS PAGE INTENTIONALLY LEFT BLANK

# <span id="page-36-0"></span>**5. Configuration & Firmware Updates**

### <span id="page-36-1"></span>**5.1 Site Configuration Details**

Most site settings are entered into QE20Config to form the site configuration. This is downloaded to the QE20 and stored in non-volatile memory in the Controller, so it is available each time the QE20 is turned on.

Details of the site configuration currently stored in the QE20 can be determined as follows.

On the LCD touchscreen touch the **STATUS** button in the main menu, then the **SYSTEM** button to display the System Information, including details of the configuration. This includes the System Name, SID, filename and time and date of creation of the site configuration, and the quantity of each type of module and function present.

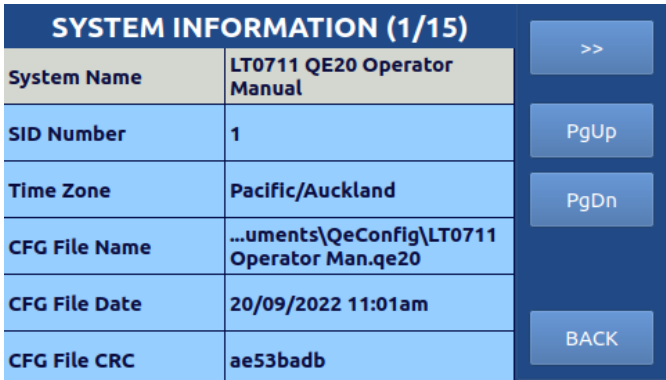

The CFG File CRC shown on this screen will match the CRC shown in QE20Config using the Show CRC command if the two configurations are the same.

# <span id="page-36-2"></span>**5.2 Updating QE20 Site Configuration**

QE20Config is used to update the site configuration. Refer to the QE20Config User Manual LT0704 for details on preparing the site configuration and downloading to the QE20.

The existing site configuration username and password for downloading the configuration will need to be known to download the new configuration into the QE20. If these are not known, then it is possible to request a one-time password. Refer to Section 5.3.

When preparing the site configuration or downloading it to the QE20 make sure the username and password are known for the user that has the **Site Specific Configuration** option ticked.

## <span id="page-36-3"></span>**5.3 Obtaining Password To Download Configuration**

The username and password for downloading the configuration in the existing site configuration will need to be known to download a new configuration (or even just a modification of the existing one) into the QE20. If the username and password are not known, then it is possible to request a one-time password to download the new configuration.

Connect the laptop with QE20Config installed and licenced to the QE20 (refer Section 5.1) and use the following QE20Config menu command:

#### **Tools | QE20 Lost Password | Get Request**

to prepare a request. This will extract a signature from the specific QE20 and issue a prompt to save the details on the computer. Save the file and then send it to JCI Tech Support, who will provide a response file. Save this file on the computer and reconnect to the same QE20. In QE20Config use this menu command:

#### **Tools | QE20 Lost Password | Install Response**

to select the saved response file and send it to the QE20 to allow download of the new configuration. This will create an Authentication Bypass Fault.

Make sure the username and password of the user option that has the **Site Specific Configuration** option ticked in the new site configuration are known. Download this configuration to the QE20. Note any username and password can be entered at the prompt – as the QE20 is in Authentication Bypass mode.

When the new site configuration is downloaded the QE20 will clear the CTRL Authentication Bypass fault condition.

# <span id="page-37-0"></span>**5.4 Determining Module Firmware Versions**

There are two ways to determine the firmware version of the QE20 Controller and all the modules in the QE20.

1) On the LCD touchscreen touch the **STATUS** button in the main menu, then the **FIRMWARE** button to display all the configured modules together with their firmware version number and firmware CRC. For example.

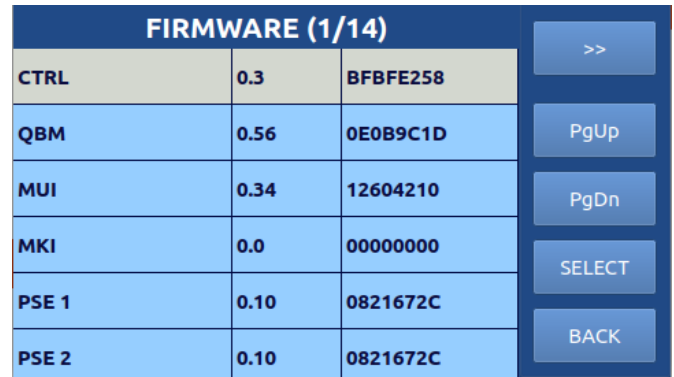

2) Log on to the Controller Diagnostic facility using QE20Config (refer Section 4.1) and use the **ver** command to list all the configured modules and their firmware versions. This displays the Controller firmware and configuration details, the OS information, and then the QBM, MUI, MKI and Network Module version details. Then it lists all the configured modules and their details. Finally, the amount of the data storage used and available on the Controller is listed. For example.

QE20 Controller 0.3 Build date : Sep 14 2022 13:42:02 SID 10 40U CSIRO Test 4100HLI SID #10 Linux  $OS = 4.9.288$ QBUS Manager : 0.56 0E0B9C1D MUI LCD Module : 0.35 B5CA1733 MKI : 0.8 05E67F59 Network Modules : 1: 0.57 4D9CE24B 8 Zone Extender Modules 1: 0.4 86AD299F 2: 0.4 86AD299F 3: 0.4 86AD299F 4: 0.4 86AD299F 5: 0.4 86AD299F 6: 0.4 86AD299F 7: 0.4 86AD299F 8: 0.4 86AD299F 8 WIP Extender Modules 1: 0.4 7B6F061B 2: 0.4 7B6F061B 3: 0.4 7B6F061B 4: 0.4 7B6F061B 5: 0.4 7B6F061B 6: 0.4 7B6F061B 7: 0.4 7B6F061B 8: 0.4 7B6F061B Amplifier Modules 1: 0.60 870B99F0 2: 0.60 870B99F0 3: 0.60 870B99F0 4: 0.60 870B99F0 WIP Modules 1: 0.9 43B2BE0E 2: 1.2 7D7E7F78 3: 1.2 7D7E7F78 4: 1.2 7D7E7F78 ROM Modules 1: 1.8 34E0259A 2: 1.2 7D7E7F78 3: 1.2 7D7E7F78 4: 1.2 7D7E7F78 PSE Modules 1: 1.8 0DC2C921 2: 1.8 0DC2C921 3: 1.8 0DC2C921 Data Storage: 5.2 MiB used of 220.1 MiB total

## <span id="page-38-0"></span>**5.5 Updating Firmware**

#### <span id="page-38-1"></span>**5.5.1 General**

When updating firmware in the QE20 precautions may need to be taken to ensure that outputs are not accidently activated. Press the **Silence Warning** button to turn off all speaker and VAD outputs (note they will turn on if a new alarm is detected).

#### <span id="page-38-2"></span>**5.5.2 Controller**

The Controller firmware will be supplied as a package ready for installation. It will be called SF0577 (with some other details) and have a suffix of .qe20controller. It will also contain firmware for the QBM (on the Controller Module), RS485 Network Module and Amplifier Module.

Instructions for doing the update are covered in the QE20Config Help file and User Manual (LT0704).

A PC running QE20Config is required, along with a USB-A to Micro-USB cable. The username and password configured to do firmware updates in the specific QE20 site configuration will also be required. If this is not known then the lost password function could be used to download a new site configuration for which the usernames and passwords are known.

Connect the USB cable to the PC and to the Micro-USB socket on the front of the QE20 Controller Module.

Start QE20Config and use the **Tools | Program Firmware | QE20** command from the menu to bring up a dialog box to select the firmware package. Select the appropriate SF0577 Controller package (not the MUI package) and click Open.

QE20Config will prompt for the username and password that is enabled to download firmware into this specific QE20 panel (the site configuration will need to contain a Username and password that has the "Firmware Programming" checkbox ticked). If the site configuration does not have such a user configured or the username / password combination is not known, then it will be necessary to obtain the site configuration, update it to include a user that has "Firmware Programming" ticked, and for this configuration to be downloaded to the QE20. This will require the site configuration username / password to be known. If it is not known, then use the method described in Section 5.3 to recover from a lost password.

Enter the Username and password, then check the PC Comms Port is displaying the name of the QE20 site configuration. Click OK. QE20Config will then download the file to the QE20, and the Controller will automatically restart using the new firmware.

If the firmware for the QBM, RS485 Network Module or Amplifier Module in the new package is a higher version number than the firmware in the corresponding modules in the QE20, then the firmware in those modules will be automatically updated as well. This will be shown on the MUI LCD. Allow this to complete.

If the MUI firmware also needs updating refer to the following section.

Refer to Section 5.4 to confirm the Controller and module firmware versions installed.

### <span id="page-39-0"></span>**5.5.3 MUI Firmware Updating**

The firmware package for the Master User Interface (MUI) module is usually provided alongside, but separate to an update of the Controller firmware. The MUI firmware will be supplied as a package for installation. It will be called SF0578 (with some additional details) and have a suffix of .qe20mui.

QE20Config is used to do the firmware update. Details are covered in the QE20Config Help file and User Manual (LT0704).

A PC running QE20Config is required, along with a USB-A to Micro-USB cable. The username and password configured to do firmware updates in the QE20 site configuration will also be required.

Connect the USB cable to the PC and to the Micro-USB socket on the front of the QE20 Controller Module.

Start QE20Config and use the **Tools | Program Firmware | QE20** command from the menu to bring up a dialog box to select the firmware package. Select the appropriate SF0578 MUI package (not the Controller) and click Open.

QE20Config will prompt for the username and password that is enabled to download firmware into this specific QE20 panel (the site configuration will need to contain a username and password that has the "Firmware Programming" checkbox ticked).

Enter the username and password, then check the PC Comms Port is displaying the name of the QE20 site configuration. Click OK. QE20Config will then download the file to the QE20, and it will automatically update the MUI with the new firmware.

Allow the MUI to update its firmware and restart, then use the method in Section 5.4 to confirm the MUI firmware version installed.

#### <span id="page-40-0"></span>**5.5.4 QBM, Amplifier, RS485 Network Module Firmware Update**

When new Controller firmware is supplied, the corresponding firmware versions for the QBM (the second microprocessor on the Controller module), Amplifier and RS485 Network Modules will be included as well. These modules will automatically update their firmware, if there is a new version contained in the Controller firmware package installed.

Manual updating of the firmware on these modules should not be required.

#### <span id="page-40-1"></span>**5.5.5 PSE, WIP, ROM Firmware Update**

Updating the firmware of the PSE, WIP, or ROM modules involves the use of a PC, special programming software – PIC-Writer (SF0576) and a programming lead (FP2030 FP, QE20, PIC Module Programming Lead).

Obtain the module firmware, PIC-Writer programming software, and the programming lead. Install PIC-Writer onto the PC, along with the firmware file(s) to download. Connect the programming lead to a USB port of the PC.

One module can be updated at a time.

Disconnect the QBus 4 wire cable from the Controller QBus connectors (J23 or J24) and connect it to the programming lead.

For the module being updated change the address switch to 00 and power up the module. This will put the module into Bootloader mode – shown by the LEDs flashing at about 8Hz.

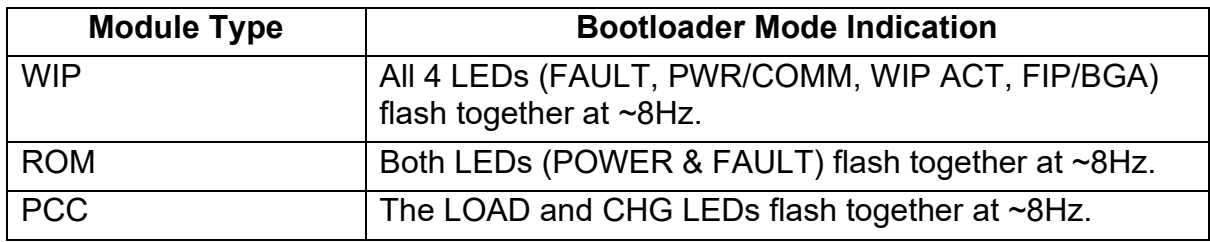

Run PIC-Writer (refer section 5.5.6) with the selected module type to be updated and the firmware file to be downloaded. Make sure the correct file is selected for the module being updated.

This will download the file to the module – taking approximately 30s. On completion the module will check the downloaded file is correct and then start the module firmware. Check the module LEDs are no longer showing bootloader mode, and restore the address to the correct address in the system.

Once all required modules are updated, reconnect the QBus 4-wire cable to the Controller and check the version numbers are correct as described in Section 5.4.

#### <span id="page-40-2"></span>**5.5.6 8 Zone, 8 WIP Extender Modules & MKI**

Updating the firmware of the Extender and MUI modules involves the use of a PC, special programming software – PIC-Writer (SF0576) and a programming lead (FP2030 FP, QE20, PIC Module Programming Lead).

Obtain the module firmware, PIC-Writer programming software, and the programming lead. Install PIC-Writer onto the PC, along with the firmware file(s). Connect the programming lead to a USB port.

One module can be updated at a time.

#### 8 Zone & 8 WIP Extenders

Disconnect the UBus 4 wire cable from the relevant MKI UBus connector (J2 or J3) and connect it to the programming lead. 24V will need to be provided from the QE20 to the programming lead 24V connector. This could be obtained from the J5 or J6 connectors on the MUI Module.

For the 8Z or 8W Extender module being updated change the address switch to 00 and power up the module. Check the module has entered Bootloader mode.

#### MKI Module

Disconnect the UBus 4 wire cable that leads from either MKI UBus connector (J2 or J3) to a Zone/WIP Extender from the Extender Module and connect it to the programming lead (so the programming lead is connected to the MKI UBus Connector).

Press and hold the **SILENCE BUZZER**, then the **ALL ALERT** button on the MKI. While holding both buttons down press and hold the RESET button on the MUI board for ~5s until the RESET LED on the MUI comes on. Release the RESET button, then release the ALL ALERT and SILENCE BUZZER buttons. This will put the MKI into bootloader mode.

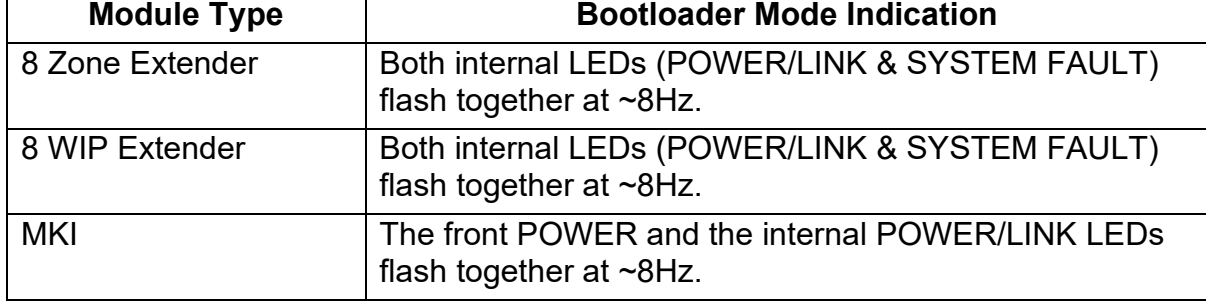

Bootloader mode is shown by specific LEDs on the module flashing at about 8Hz.

Run PIC-Writer (refer section 5.5.7) with the selected module type being updated and the firmware file to be downloaded. Make sure the correct file is selected for the module type.

This will download the file to the module –taking approximately 30s. On completion the module will check the downloaded file is correct and then start the module firmware. Check the module LEDs are no longer showing bootloader mode, and restore the address to the correct address in the system.

Once all required modules are updated, reconnect the UBus 4-wire cables correctly and check there are no faults and the version numbers are correct as described in Section 5.4.

### <span id="page-42-0"></span>**5.5.7 Using PIC-Writer**

PIC-Writer (SF0576) is a Windows command line tool for downloading firmware to the PIC-based QE20 Modules - WIP, ROM, PCC, MKI and 8 Zone/WIP Extenders.

It will update one module in bootloader mode at a time over a QBus / UBus connection using the FP2030 Programming lead.

The parameters are entered after the command on the Windows command line. I.E.

Picwriter "hex filename" module\_type address com\_port

Where:

"Hex filename" is the name (and location if not in the same folder as picwriter.exe) of the module software file to be downloaded.

Module type is a number identifying the type of module to be updated. 6 = PCC, 7 = ROM, 8 = WIP, 14 = MKI, 15 = 8WIP, 16 = 8Zone

Address is the address of the module, 0 if the module is in bootloader mode, otherwise the address switch setting.

Com\_port is the PC COM port number assigned to the programming lead.

For example:

Picwriter SF0547\_WIP\_V1.1.hex 8 0 11

Will update the firmware of WIP/INPUT Module at address 0, using com port 11.

The command line details could be saved in a Windows .bat file to make operation easier and repeatable.

# <span id="page-42-1"></span>**5.6 Fibre Networking - PIB, VIF, ATA, Switch**

Updating the firmware of the PIB, VIF, ATA, and switch contained in the Fibre Networking kit is possible.

Refer to the PIB User Manual LT0519 for information on updating the PIB firmware.

Refer to the QE20 Fibre Networking User Manual LT0732 for information on updating the VIF firmware.

Refer to the relevant manuals for the ATA and fibre switch for updating their firmware.

# THIS PAGE INTENTIONALLY LEFT BLANK

# <span id="page-44-0"></span>**6. Spare Parts**

<span id="page-44-1"></span>**6.1 Spare Parts**

Note most QE20 products are labelled with the part number of their replacement part.

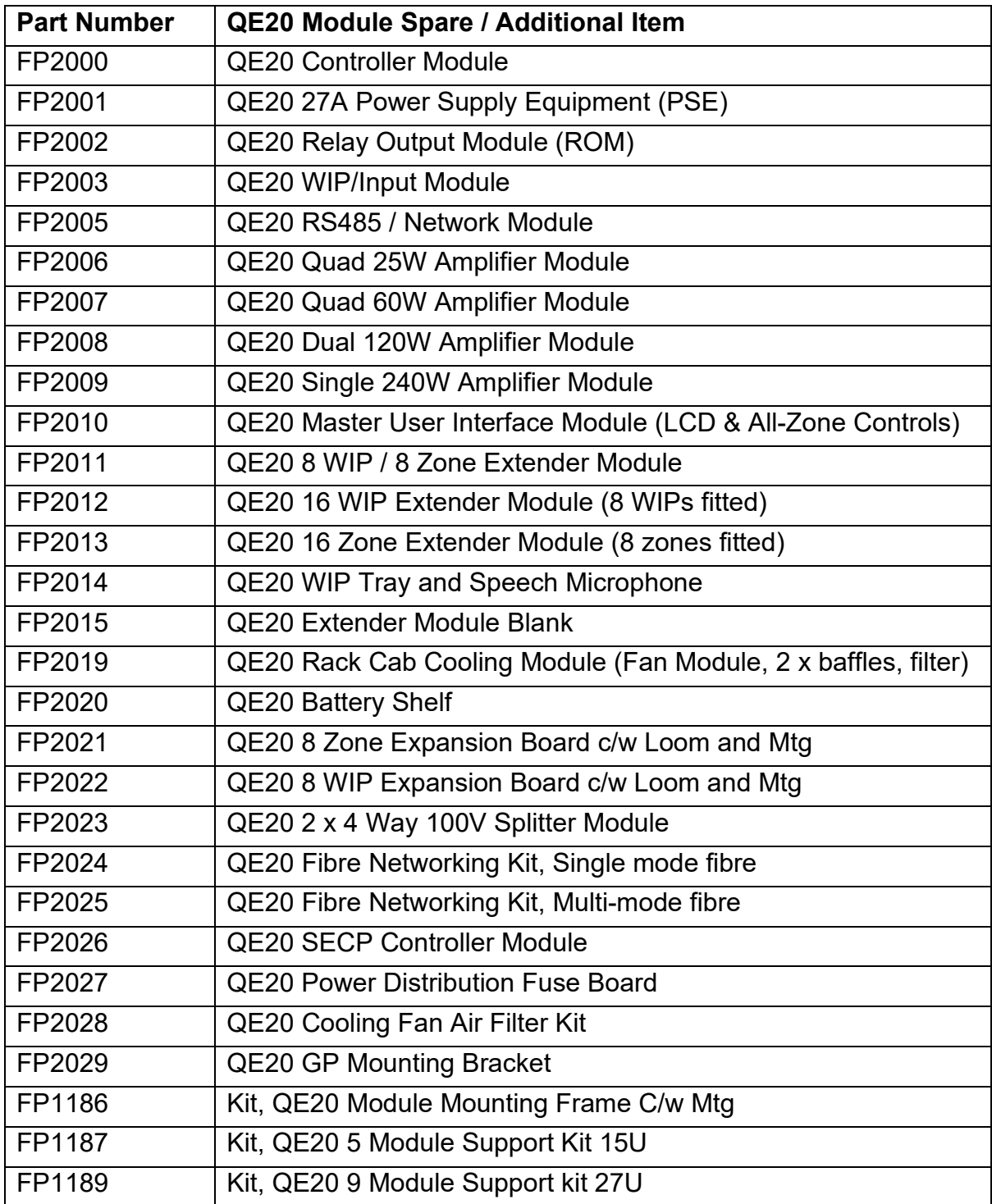

Part numbers for some of the peripherals commonly used with QE20 panels:

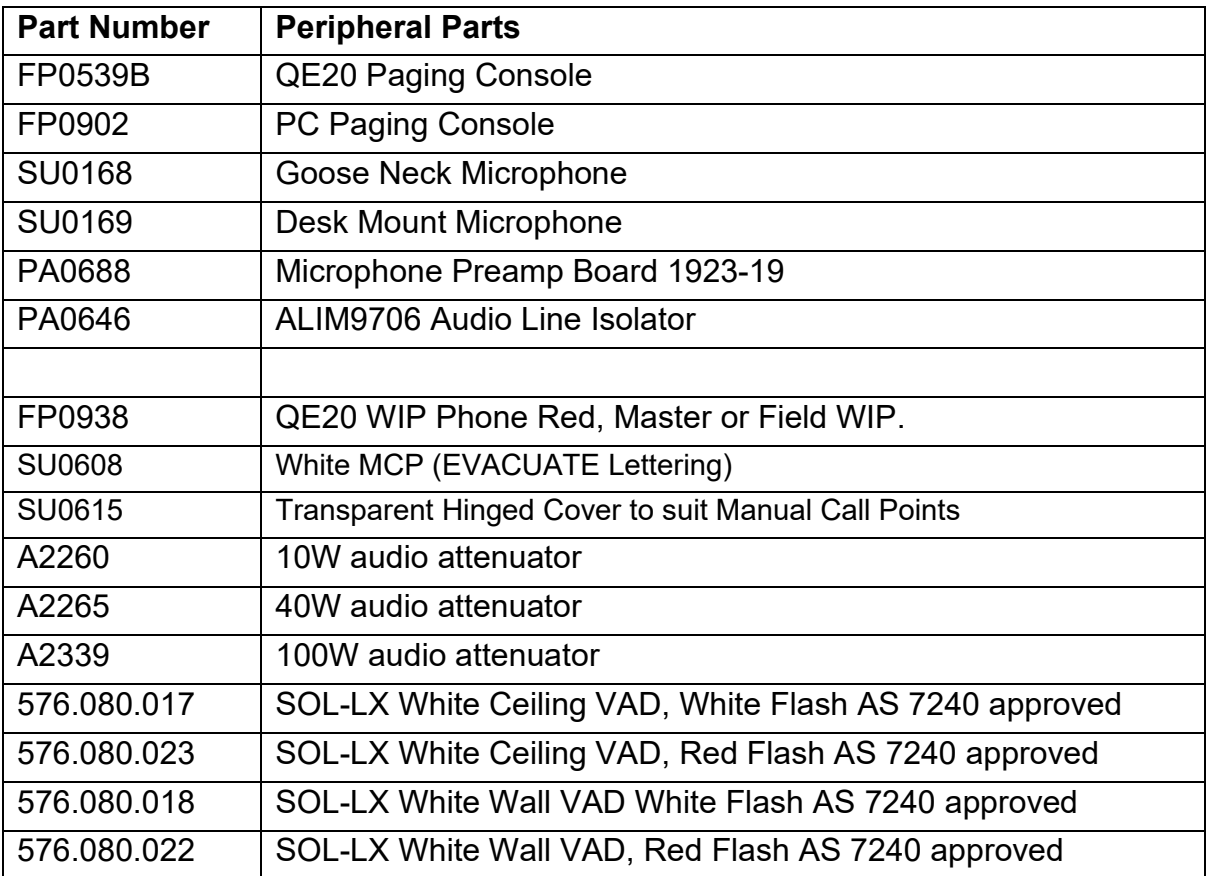